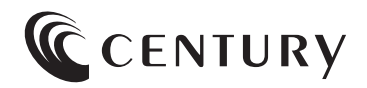

# **取扱説明書**

### 10.1インチ マルチタッチ対応 USBモニター〔USB3.2 Gen1〕

# DLUS ONE TOUCH USB

### LCD-10000UT3

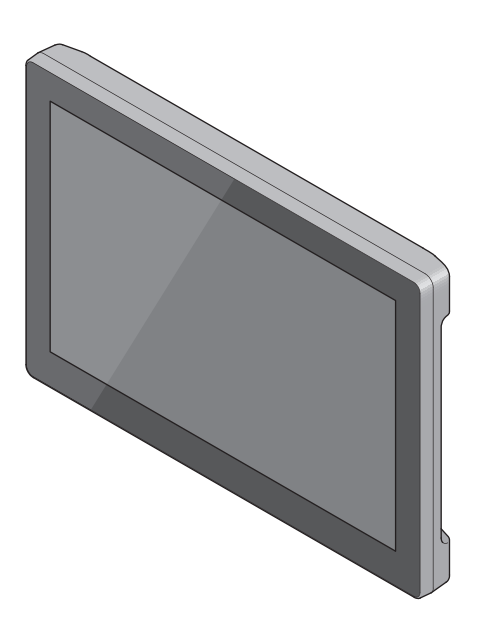

2023/07/14

保証書付

# もくじ

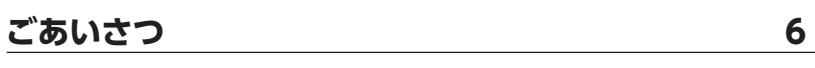

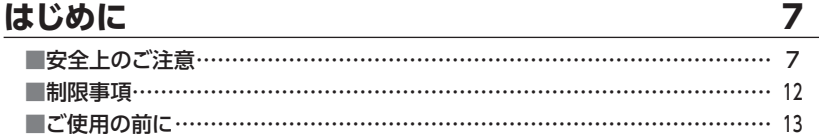

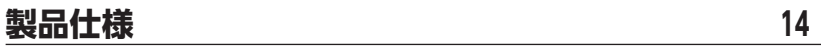

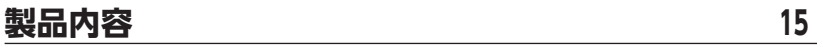

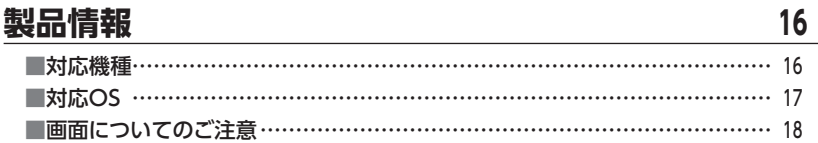

### 各部の名称とはたらき

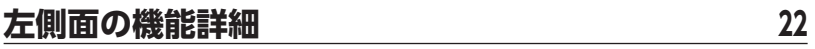

 $20$ 

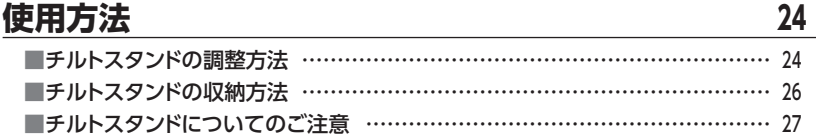

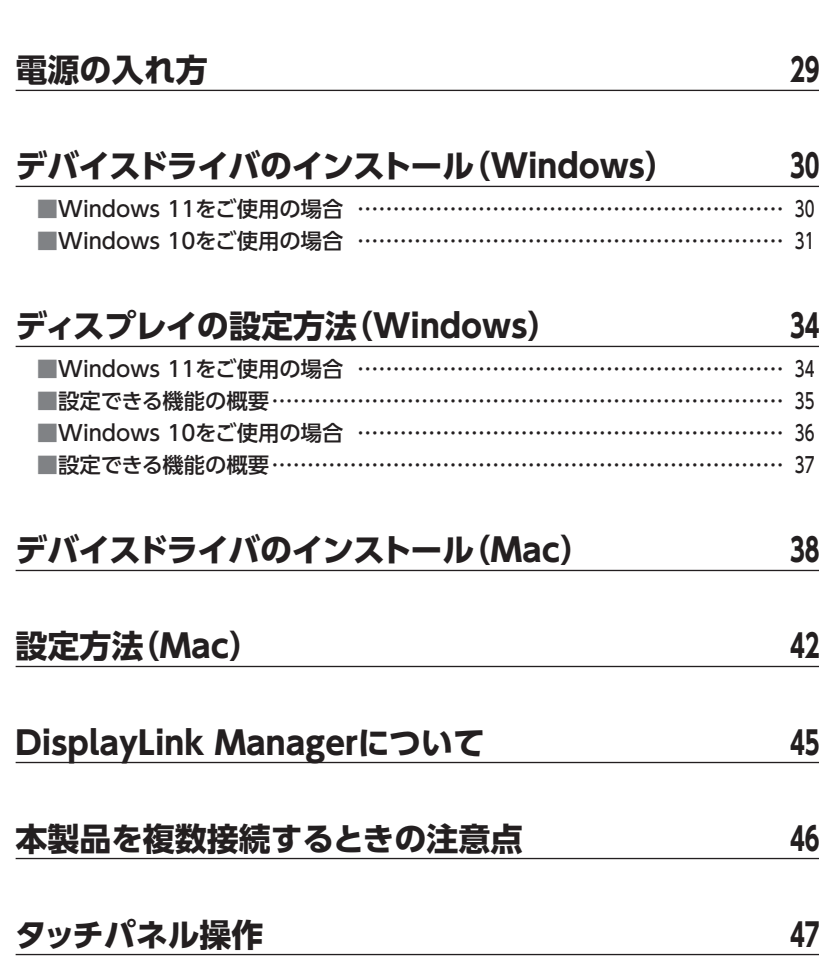

**[接続方法……………………………………………………](#page-27-0) <sup>28</sup>**

- 
- ■タッチパネルの動作について ……………………………………………………… 47 [■タッチパネルの設定について ………………………………………………………](#page-47-0)… 48 [■タッチパネルを使用した動作 ………………………………………………………](#page-50-0) 51

### **[長時間同じ画像を表示した場合の残像について ………](#page-53-0) <sup>54</sup>**

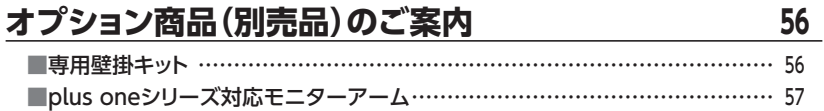

### **[トラブルシューティング …………………………………](#page-57-0) <sup>58</sup>**

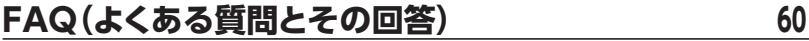

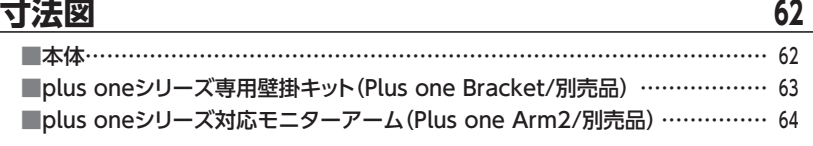

**[サポートのご案内 …………………………………………](#page-65-0) <sup>66</sup>**

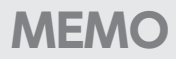

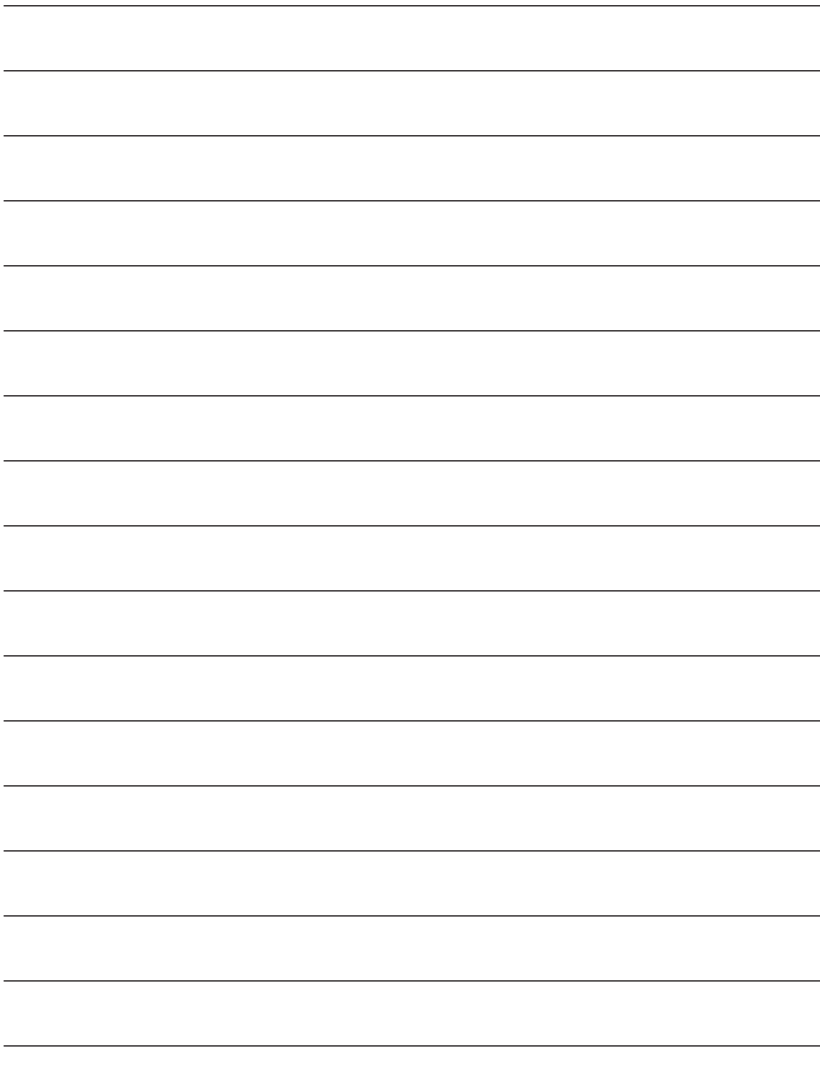

<span id="page-5-0"></span>このたびは、本製品をお買い上げいただき、まことにありがとうございます。 本書には、重要な注意事項や本製品のお取り扱い方法が記載されています。 ご使用になる前に本書をよくお読みのうえ、本製品を正しく安全にお使いください。 また、お読みになったあとも大切に保管し、必要に応じてご活用ください。

### **plus oneシリーズの最新情報はこちら**

【小型液晶ディスプレイ/サブモニター plus one 特設ページ】

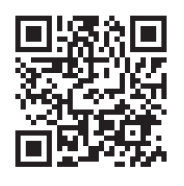

https://www.plusone-century.com

### <span id="page-6-0"></span>**安全上のご注意**〈必ず守っていただくようお願いいたします〉

- ご使用の前に、安全上のご注意をよくお読みのうえ、正しくご使用ください。
- ○この項に記載しております注意事項、警告表示には、使用者や第三者への肉体的危害や 財産への損害を未然に防ぐ内容を含んでおりますので、必ずご理解のうえ、守っていた だくようお願いいたします。
- ■次の表示区分に関しましては、表示内容を守らなかった場合に生じる危害、または損害 程度を表します。

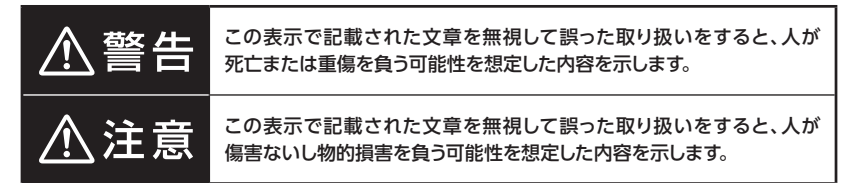

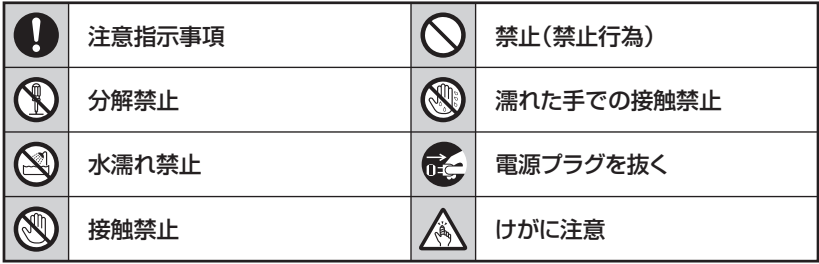

 $\mathbb{C}$ 

 $\bigwedge$ 

### **安全上のご注意**〈必ず守っていただくようお願いいたします〉

# 、警告

### **煙が出る、異臭がする、異音がする場合は使用しない**

煙が出る、異臭がする、異音がするときは、すぐに機器の電源スイッチを 切り、電源プラグをコンセントから抜いて、弊社サポートセンターまでご連絡 ください。

異常状態のまま使用すると、故障、火災、感電の原因となります。

### **機器の分解、改造をしない**

機器の分解、改造をしないでください。 内部に手を触れると、故障、火災、感電の原因となります。 点検、調整、修理は、弊社サポートセンターまでご連絡ください。

#### **機器の内部に異物や水を入れない**  $\bigcirc$

機器の内部に異物や水が入った場合は、すぐに機器の電源スイッチを 切り、電源プラグをコンセントから抜いて、弊社サポートセンターまでご連絡 ください。 異物が入ったまま使用すると、故障、火災、感電の原因となります。

### **不安定な場所に機器を置かない**

ぐらついた台の上や傾いた場所、不安定な場所に機器を置かないでくだ さい。

落ちたり、倒れたりして、故障、けがの原因になることがあります。

### **電源の指定許容範囲を超えて使わない**

機器指定の電圧許容範囲を必ず守ってください。 定格を越えた電圧での使用は、故障、火災、感電の原因となります。

# 警告

### **電源ケーブル、接続ケーブルに関しての注意事項**

以下の注意点を守ってご使用ください。

ケーブル被覆が損傷したり、故障を招くだけではなく、ショートや断線で 加熱して、火災、感電の原因になることがあります。

- ・ 各ケーブルを無理に曲げる、ねじる、束ねる、はさむ、引っ張るなどの 行為をしないでください。
- ・ケーブルの上に機器本体や重い物を置かないでください。
- ・ステープル、釘などで固定しないでください。
- ・足を引っかけるおそれのある場所には設置しないでください。
- ・ 電源プラグはホコリや水滴がついていないことを確認し、根元までしっ かり差し込んでください。
- ・ぐらぐらするコンセントには接続しないでください。
- ・各ケーブルやコネクタに負担をかけるような場所に設置しないでください。
- ・ 電源ケーブルは必ず伸ばした状態で使用してください。 丸めたり束ねた状態で通電させると、加熱して火災の原因となります。

#### **雷が鳴り出したら機器に触れない**

雷が発生しそうなときは、雷源プラグをコンセントから抜いてください。 また、雷が鳴りだしたら電源ケーブルや接続ケーブル、機器に触れないで ください。感電の原因となります。

#### **ぬれた手で機器に触れない**

S<br>@

Q

ぬれたままの手で機器に触れないでください。 感電や故障の原因になります。

#### **体に異変が出たら使用しない**

体に異変が出た場合は、ただちに使用をやめて、医師にご相談ください。 機器に使用されている塗料や金属などによって、かゆみやアレルギーなど の症状が引き起こされることがあります。

### **安全上のご注意**〈必ず守っていただくようお願いいたします〉

# 注意

### **設置場所に関しての注意事項**

以下のような場所には機器を置かないでください。 故障、火災、感電の原因となります。

- ・台所、ガスレンジ、フライヤーの近くなど油煙がつきやすいところ
- ・浴室、温室、台所など、湿度の高いところ、雨や水しぶきのかかるところ
- •常に5℃以下になる低温なところや40℃以上の高温になるところ
- ・火花があたるところや、高温度の熱源、炎が近いところ
- 有機溶剤を使用しているところ、腐食性ガスのあるところ、潮風があたる ところ
- ・金属粉、研削材、小麦粉、化学調味料、紙屑、木材チップ、セメントなどの 粉塵、ほこりが多いところ
- ・機械加工工場など、切削油または研削油が立ち込めるところ
- ・ 食品工場、調理場など、油、酢、薬剤、揮発したアルコールが立ち込める ところ
- ・直射日光のあたるところ
- ・シャボン玉やスモークなどの演出装置のあるところ
- ・お香、アロマオイルなどを頻繁に焚くところ

#### **各コネクタや本体を定期的に清掃する T**

ACケーブルや各コネクタにホコリなどが溜まると火災の原因となること があります。

定期的に各コネクタを取り外し、電源プラグをコンセントから抜いてゴミ やホコリを乾いた布で取り除いてください。

### **製品に通風孔やスリットがある場合、ふさがないでください**

吸排気が妨げられることにより加熱による火災、故障の原因となる場合が あります。

 $\left| \right|$ 

# 八注意

### **長期間使用しない場合は接続ケーブルを外してください**

長期間使用しない場合は、安全および節電のため、接続ケーブルを外して 保管してください。

### **機器を移動するときは接続ケーブル類をすべて外してくだ さい**

移動する際は、必ず接続ケーブル類を外して行ってください。 接続したままの移動は故障の原因となります。

### **小さいお子様を近づけない**

长

 $\left| \right|$ 

 $\varnothing$ 

A

A

小さいお子様を機器に近づけないようにしてください。 小さな部品の誤飲や、お子様が機器に乗ってしまうなど、けがの原因に なることがあります。

### **静電気にご注意ください**

機器に触れる際は、静電気にご注意ください。 本製品は精密電子機器ですので、静電気を与えると誤動作や故障の原因 となります。

#### 0 **熱にご注意ください**

使用状況により、本体外面、通風孔近辺などが高温になることがあります。 通風孔からの風に当たっていたり、熱を持った部分に触れていることで、 やけどを起こすことがありますのでご注意ください。 また、製品の近くにビニール皮膜や樹脂などの熱に弱い物を置かないで ください。変形、変質、変色などの影響が出る場合があります。

### <span id="page-11-0"></span>**制限事項**

- ・本製品を使用することによって生じた、直接・間接の損害、データの消失等については、 弊社では一切その責を負いません。
- ・本製品は、医療機器、原子力機器、航空宇宙機器、軍事設備、輸送設備など人命に関わ る設備や機器、および高度な信頼性を必要とする設備、機器での使用は意図されており ません。

このような設備や機器、システムなどの使用によって損害があっても弊社は一切の責任 を負いません。

- ・他の電気製品やワイヤレス製品と本製品を近づけた場合、相互に影響して誤動作や ノイズ等が発生する場合があります。 この場合、問題が出ないように両製品を離して設置してください。
- ・本製品は日本国内のご家庭での使用を前提としております。 日本国外での使用や、特殊な工場内での使用、AC100Vとは異なる電圧下で動作させた 場合の責任は負いかねます。
- ・本製品にソフトウェアが含まれる場合、一般的な日本語の環境での使用を前提として おり、日本語以外の表示環境などの動作では異常が生じる可能性があります。
- ・本製品は本書記載の環境にて動作検証を行っておりますが、製品リリース以降のバー ジョンアップ等により動作に制限が出る可能性があります。 恒久的なサポートを保証するものではありません。
- ・本製品は記載のOSにて動作保証しておりますが、記載のOS上に存在するプログラム、 アプリケーション、コマンドのすべてに対して正常動作をお約束するものではありま せん。

特定の条件下、特定のプログラム、アプリケーション、コマンドなどは動作対象外とさせ ていただく場合がございます。

・ 構成部品内にゴムを含む場合、長時間同じ場所に置くと、設置面に変色・変質を起こす ことがあります。

また、経年劣化(加水分解)によりゴム面がベたつく場合があります。

### <span id="page-12-0"></span>**ご使用の前に**

- ・本書の内容に関しましては、将来予告なしに変更することがあります。
- ・本書は万全を期して作成しておりますが、万一ご不審な点や誤りなどお気づきのことが ありましたら、弊社サポートセンターまでご連絡いただきますようお願いします。
- ・記載の各商品、および製品、社名は各社の商標ならびに登録商標です。
- ・イラストと実際の商品とは異なる場合があります。
- ・改良のため、予告なく仕様を変更することがあります。

# <span id="page-13-0"></span>**製品仕様**

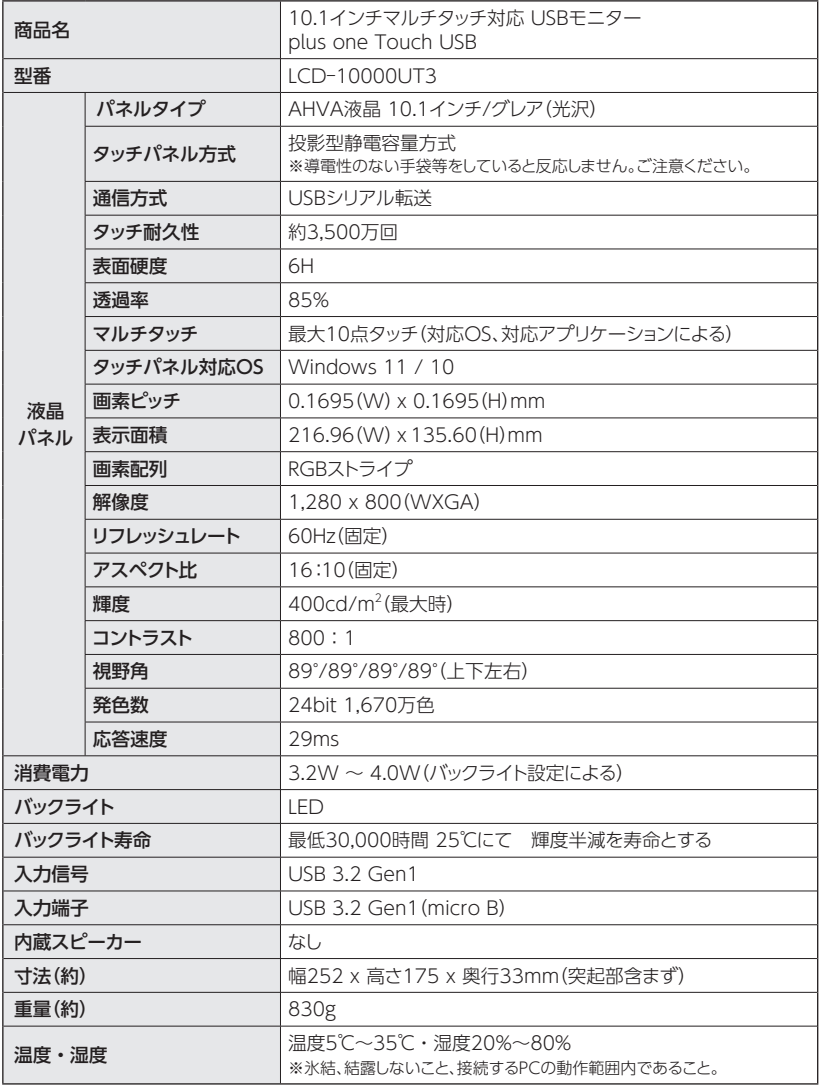

# <span id="page-14-0"></span>**製品内容**

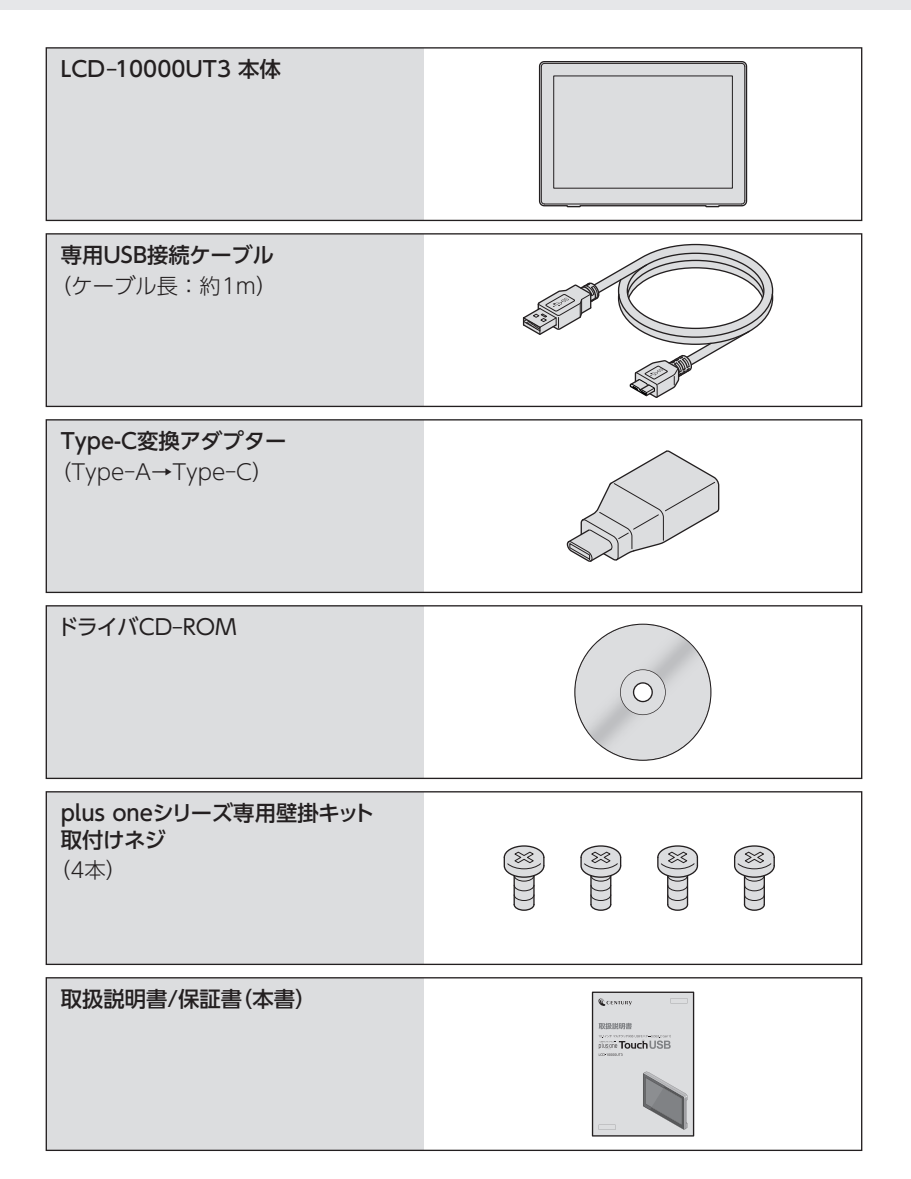

<span id="page-15-0"></span>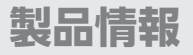

### **対応機種**

注1

・ HDCPは非対応となります。著作権保護された映像(ブルーレイ映像など) を表示できません。

- ・3D表示のゲームや動画等、アプリケーションによっては正常に表示でき ない場合があります。
- ・ 本製品はBⅠOS表示を行うようなメインディスプレイとしてはご利用いた だけません。

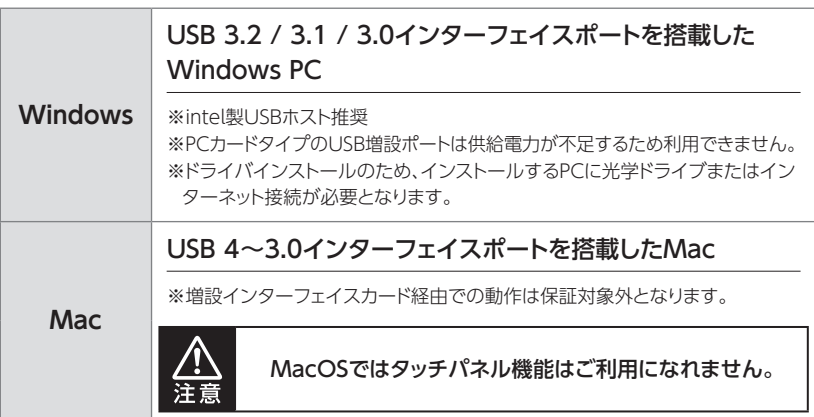

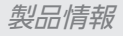

### <span id="page-16-0"></span>**対応OS**

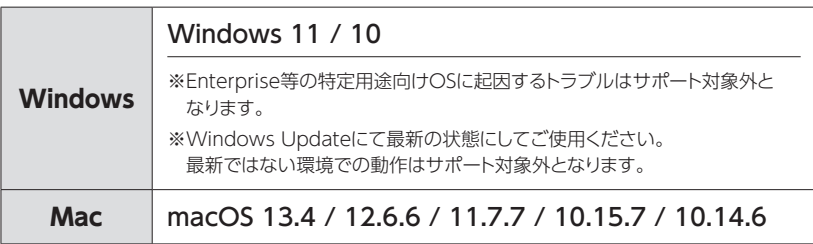

### **製品の性質上、すべての環境での動作を保証するものではありません。**

### <span id="page-17-0"></span>**画面についてのご注意**

- ・ 液晶画面を強く押したり、こすったりしないでください。 表面に傷がついたり、映像のムラや故障の原因となります。
- ・液晶画面に直射日光を当てたままにしないでください。故障の原因となります。
- ・寒い場所で使用すると、画面に残像が出たり暗く見えることがありますが、温度が上が ると正常な表示に戻ります。

#### **液晶画面のドット欠けについて**

カラー液晶画面は特性として、表示面上に輝点(点灯したままの点)や黒点(点灯しない 点)がある場合があります。

これは製品の欠陥や故障ではありません。あらかじめご了承ください。

ただし、次の基準を超える輝点、黒点がある場合は、弊社サポートセンター[\(➡66ページ](#page-65-0)) までご相談ください。

**輝点:2個以上 黒点:6個以上**

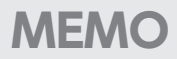

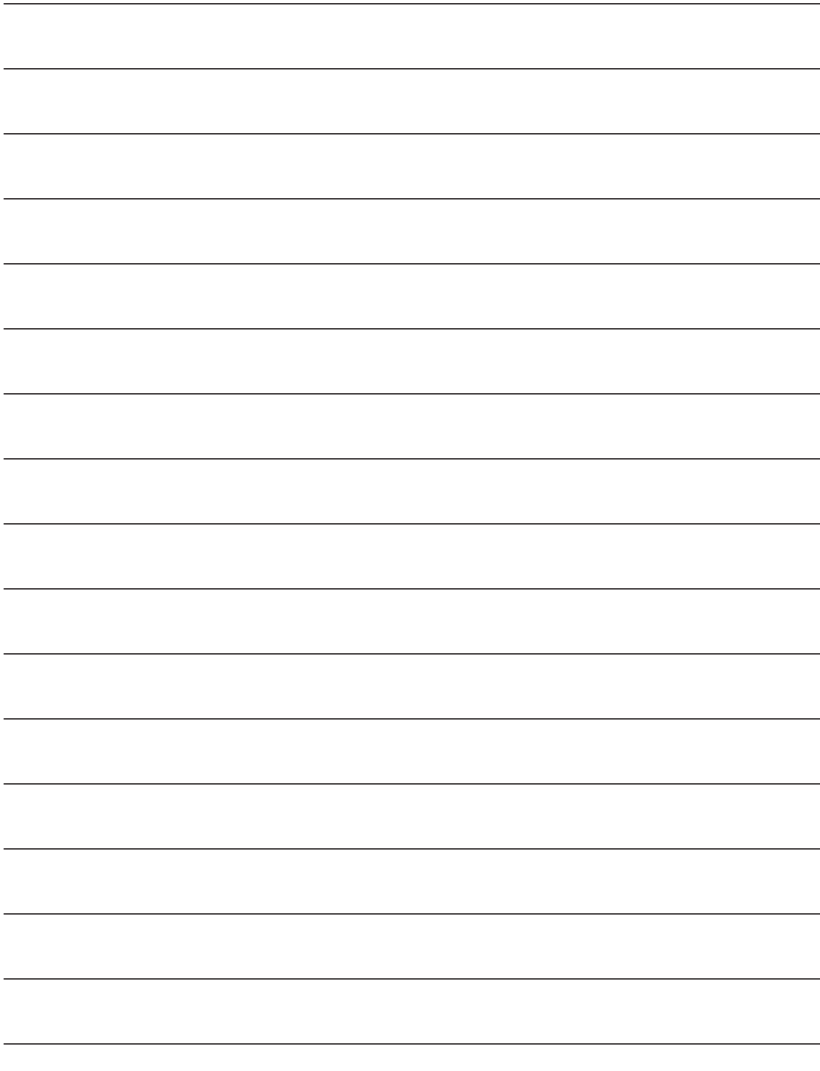

# <span id="page-19-0"></span>**各部の名称とはたらき**

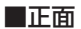

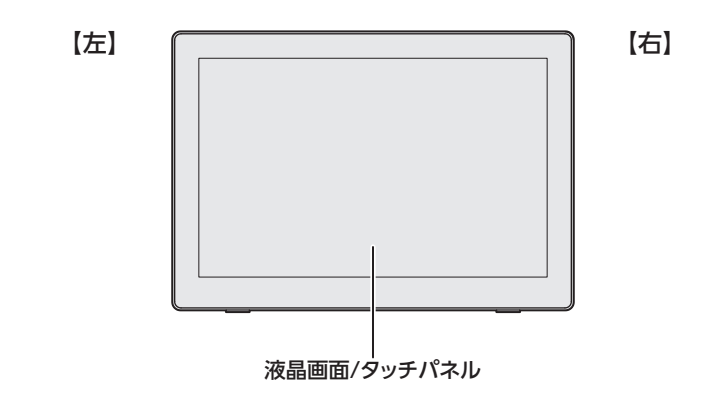

■側面([左側面の機能詳細は22ページ](#page-21-0))

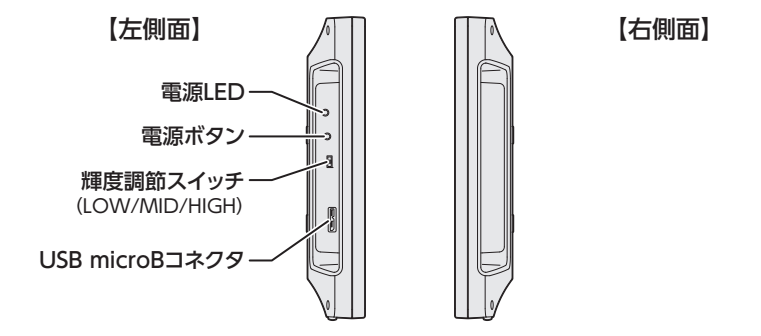

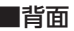

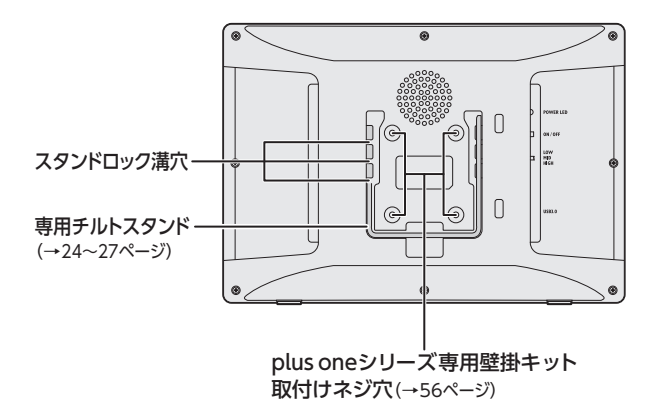

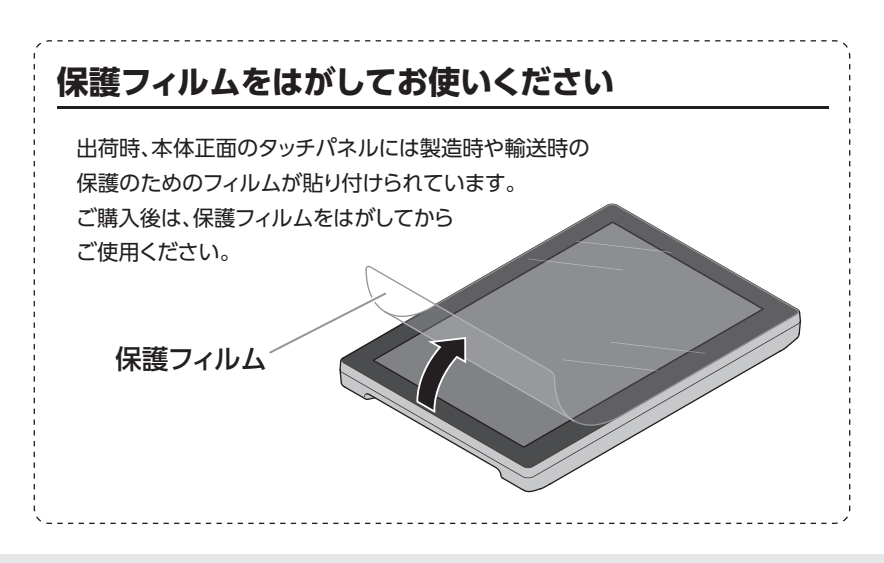

# <span id="page-21-0"></span>**左側面の機能詳細**

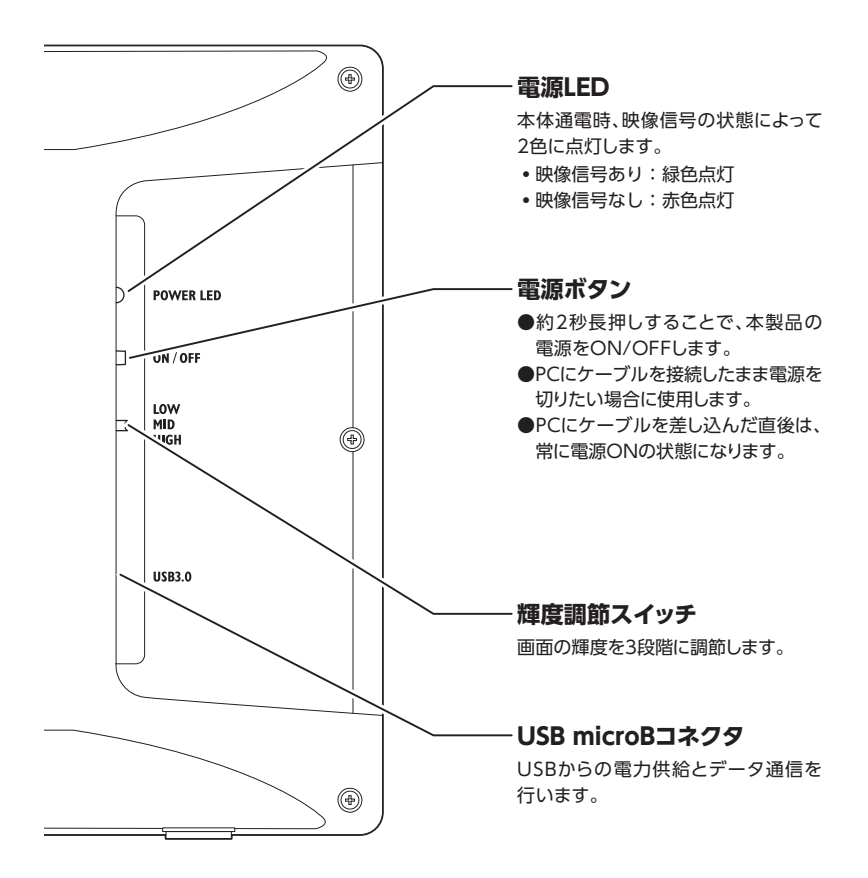

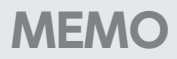

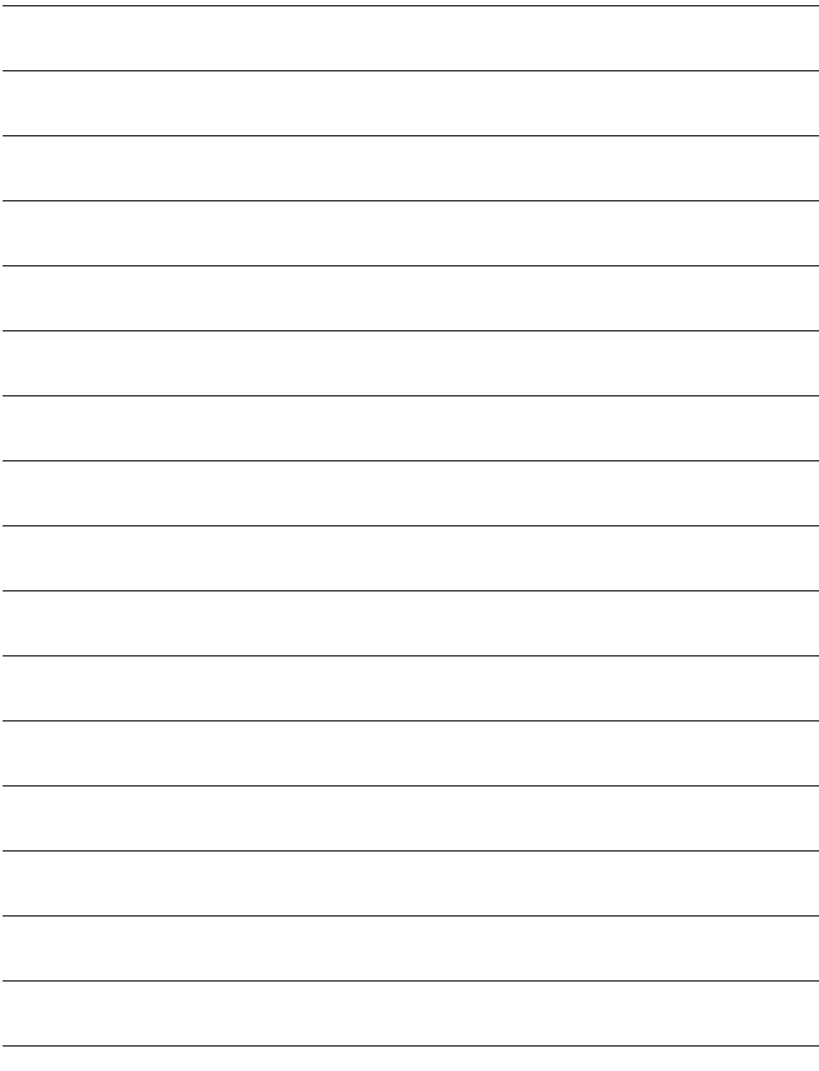

ます。

**1**

### <span id="page-23-0"></span>**チルトスタンドの調整方法**

※タッチパネルへのキズ防止のため、柔らかい布などの上で作業を行ってください。

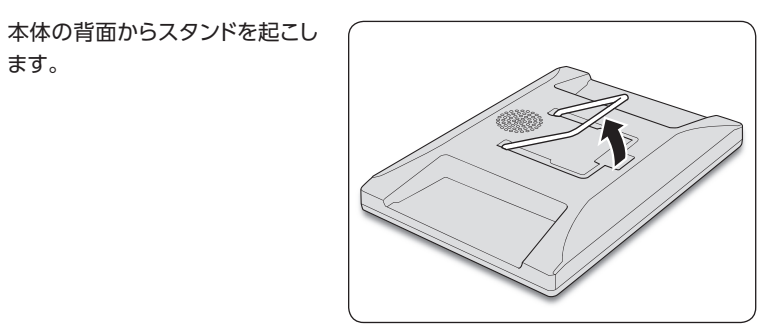

スタンドを内側ににぎると、ロック が外れます。 **2**

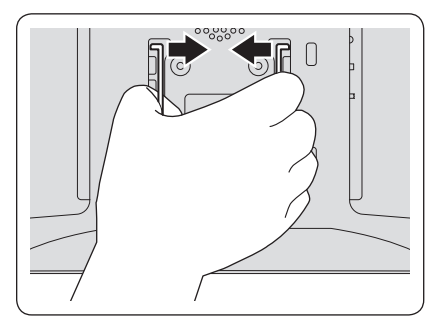

内側ににぎったままスライドし、 ロック位置の溝に合わせて手を 離します。 **3**

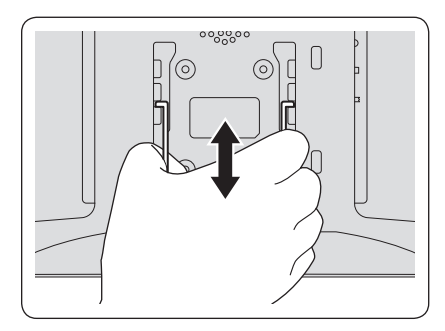

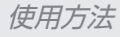

スタンドが本体にしっかりと固定 されていることを確認してから、 本製品を設置してください。 **4**

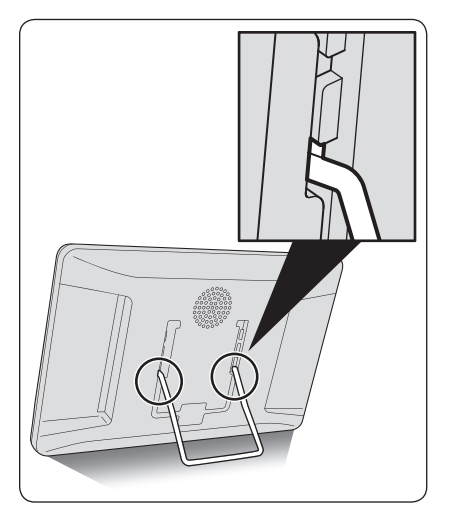

ロックする位置を変えることで、 3種類の角度が選べます。 **5** 本体背面

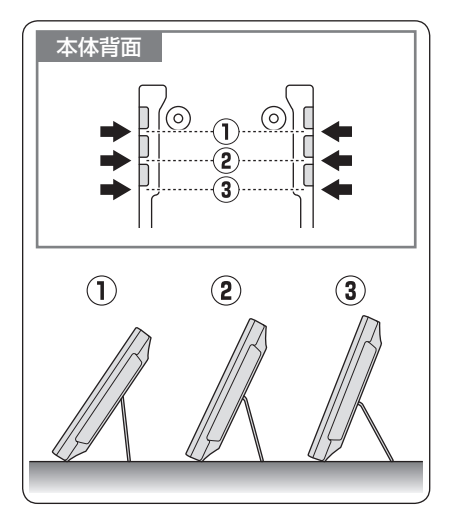

### <span id="page-25-0"></span>**チルトスタンドの収納方法**

※タッチパネルへのキズ防止のため、柔らかい布などの上で作業を行ってください。

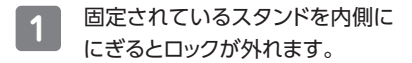

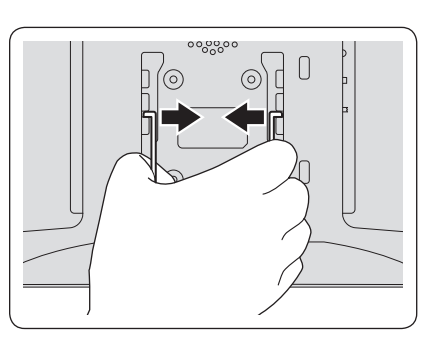

内側ににぎったまま上に動かし、 いちばん上の収納位置の溝まで 移動します。 **2**

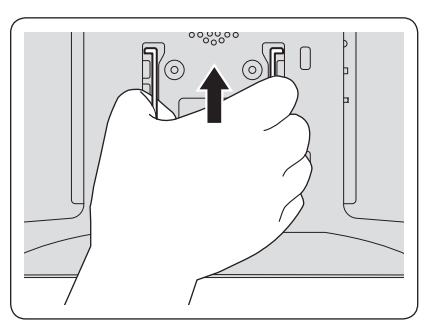

溝に固定されたら手を離し、図の ように倒して収納してください。 **3**

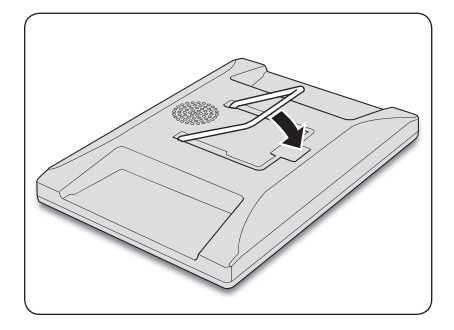

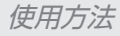

### <span id="page-26-0"></span>**チルトスタンドについてのご注意**

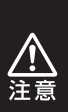

チルトスタンドをつかんで 本体を持ち運ばないでくだ さい。 スタンドが外れたり、本体 の落下によるけがや故障 の原因になります。

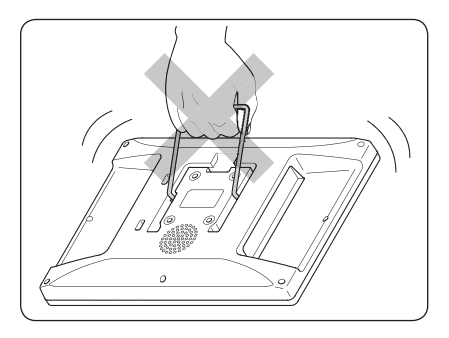

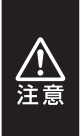

チルトスタンドを収納する ときは、本体とスタンドの 間に指をはさまないようご 注意ください。

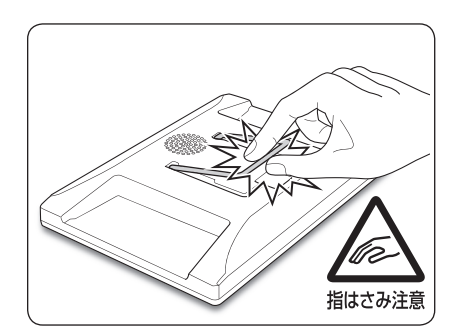

#### <span id="page-27-0"></span>PCとは付属の専用USBケーブルで接続します。

※本製品をPCに接続する前に、ドライバのインストールを行ってください。([→30ページ\)](#page-29-0)

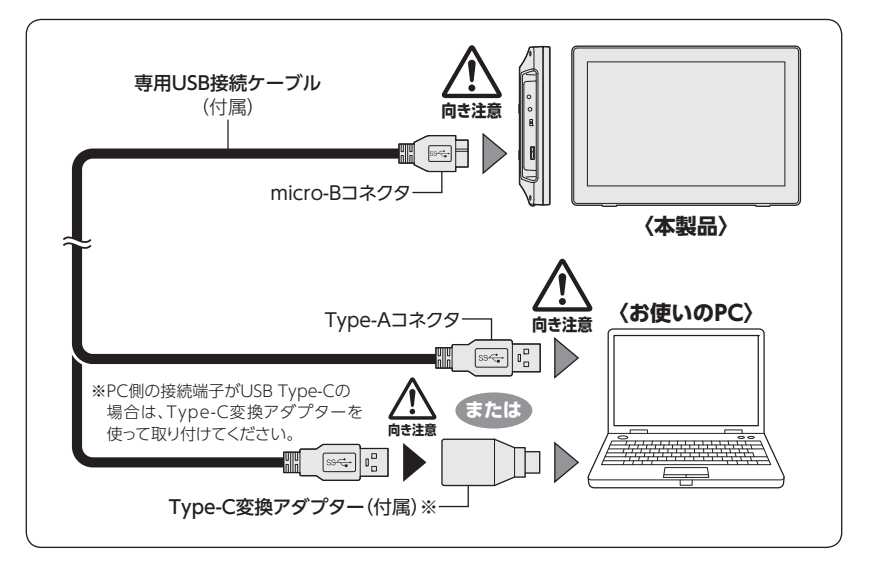

# <span id="page-28-0"></span>**電源の入れ方**

各機器との接続が完了したら、本製品の電源を入れます。

PCと付属の専用USBケーブルで 接続すると、電源が入ります。 **1**

※ お使いのPCによって画面表示までに 5秒~1分程度の時間がかかることが あります。ご注意ください。

本体が映像信号を検出すると、 本体右側面の電源LEDが赤色点灯 →緑色点灯に変わり、入力された 映像が表示されます。 **2**

> ※初回接続時に、ドライバのインス トール処理が自動的に行われます。 このとき、PCの再起動を要求される 場合があります。その場合は、指示 にしたがってPCを再起動してくだ さい。

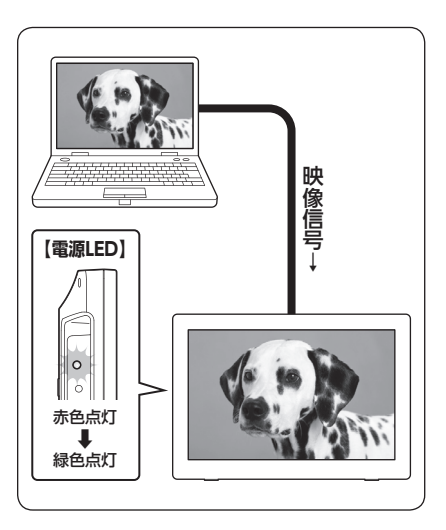

# <span id="page-29-0"></span>**デバイスドライバのインストール(Windows)**

- ●ドライバのインストールを行う際は、必ず他のアプリケーションをすべて終了して からドライバのインストールを行ってください。
- ●ドライバのインストールには、管理者権限のあるユーザーでログオンしている 必要があります。

管理者権限のないPCにはインストールできませんので、お使いのPCの管理者に ご相談ください。

● 最新のドライバは下記URLからダウンロードができます。

#### 【ダウンロードURL】

https://www.synaptics.com/products/displaylink-graphics/downloads/ windows

※ドライバのバージョンにより、本書の解説と画面が異なる場合が場合があります。

#### ~OS別によるデバイスドライバのインストール方法~

■Windows 11をご使用の場合 ……………………………………… 30ページ  [■Windows 10をご使用の場合 ……………………………………… 31ページ](#page-30-0) [※MacOSをご使用の場合は、38~41ページをご参照ください。](#page-37-0)

### **Windows 11をご使用の場合**

OSにあらかじめドライバが組み込まれていますので、ドライバCDからのドライバの インストールは不要です。

### <span id="page-30-0"></span>**Windows 10をご使用の場合**

本製品をPCに接続する前に、ドライバCDからドライバのインストールを行って ください。 付属のドライバCD‒ROMをコンピュータの光学ドライブにセットして、 **1**

マイコンピュータからCD‒ROM>Winを開きます。

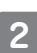

【DisplayLink USB Graphics Software for Windows xxxx※】 **2** をダブルクリックして開きます。

※本製品の出荷時期によりファイル名が異なる場合があります。

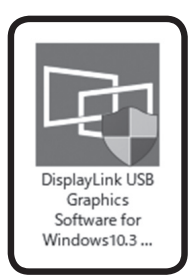

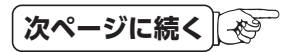

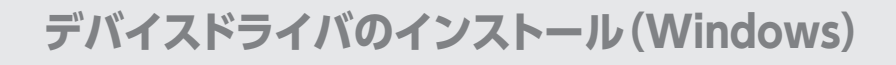

### **Windows 10をご使用の場合(つづき)**

**3**

システム互換チェックが行われ、適合されるとインストールが可能になります。 【インストール】をクリックするとドライバのインストールが開始されます。

※PCによってはインストール中に製品を接続するよう促される場合があります。

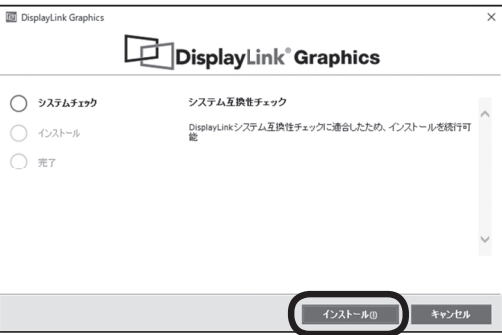

デバイスドライバのインストール(Windows)

### 4 インストール完了です。 【完了】をクリックし、インストールを完了します。 **4**

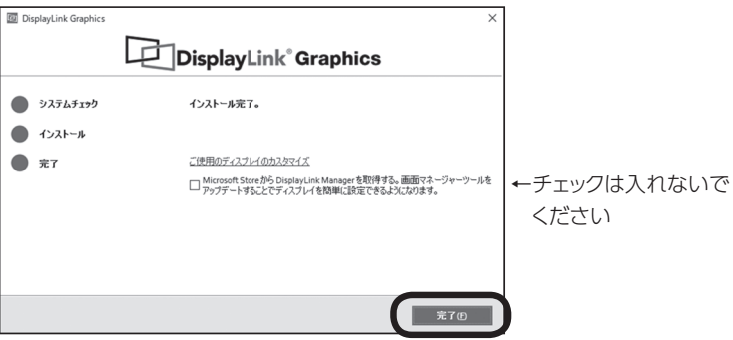

### <span id="page-33-0"></span>**Windows 11をご使用の場合**

Windows 11をご使用の場合、各設定の変更はOSの「ディスプレイ設定」から行います。

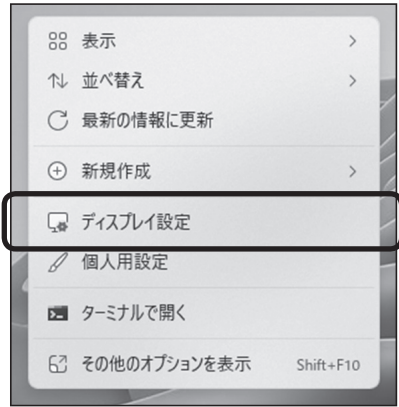

- ・ パソコンのデスクトップ画面を表示 している状態で【右クリック】します。
- ・ 表示されたメニュー一覧の【ディス プレイ設定】をクリックします。
- ・ 「ディスプレイ設定」画面で各種設定 ができます。

### <span id="page-34-0"></span>**設定できる機能の概要**

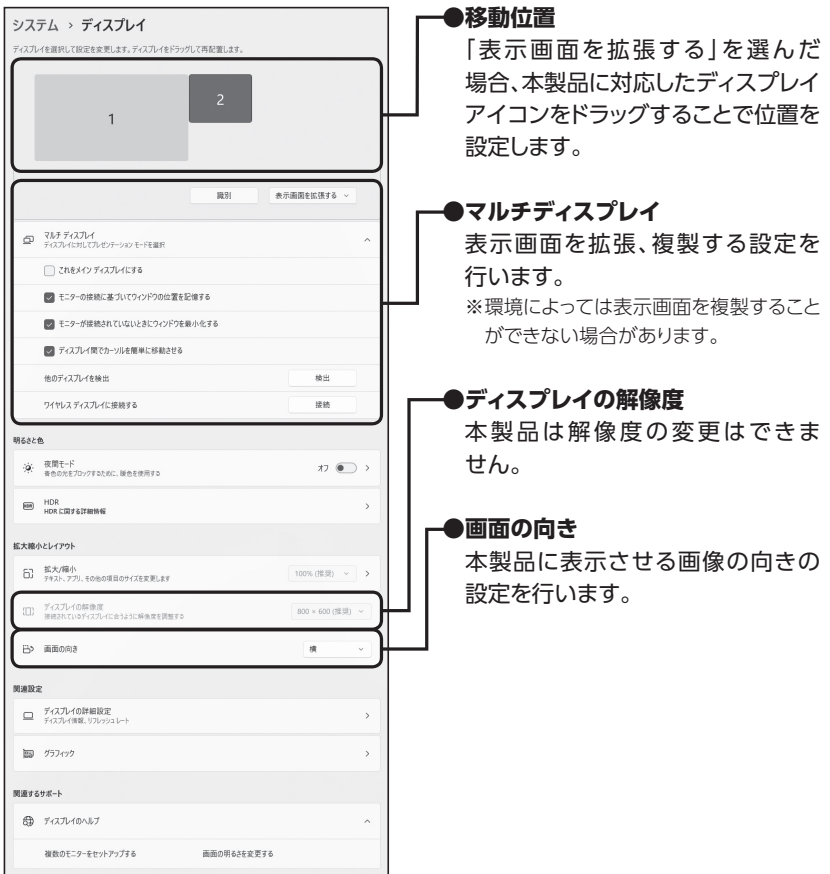

### <span id="page-35-0"></span>**Windows 10をご使用の場合**

Windows 10をご使用の場合、各設定の変更はOSの「ディスプレイ設定」から行います。

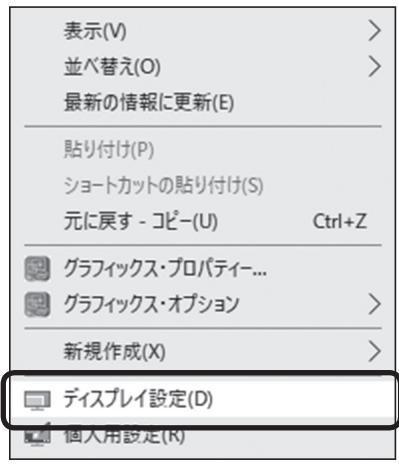

- ・ パソコンのデスクトップ画面を表示 している状態で【右クリック】します。
- ・ 表示されたメニュー一覧の【ディス プレイ設定】をクリックします。
- ・ 「ディスプレイ設定」画面で各種設定 ができます。

### <span id="page-36-0"></span>**設定できる機能の概要**

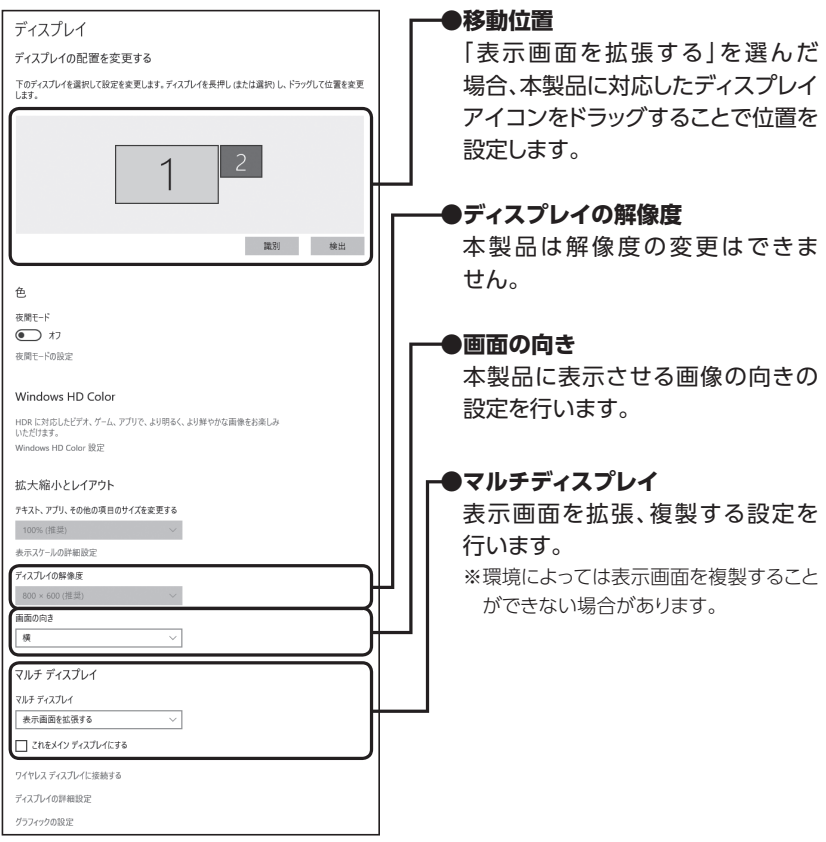

# <span id="page-37-0"></span>**デバイスドライバのインストール(Mac)**

●インストールの途中、管理者権限による認証が求められます。 その場合は、指示にしたがってMacの管理者ユーザーおよびパスワードを入力 してください。

● 管理者ユーザおよびパスワードは、お客様のMacに設定されているものですの で、弊社ではわかりかねます。あらかじめご了承ください。

●macOSでは回転機能が使用できません。

●macOS 11.0以降で使用する場合、プライバシーの設定を変更する必要があります。

● 最新のドライバは下記URLからダウンロードができます。

【ダウンロードURL】

https://www.synaptics.com/products/displaylink-graphics/downloads/macos ※ドライバのバージョンにより、本書の解説と画面が異なる場合が場合があります。

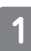

付属のドライバCD‒ROMをMacの光学ドライブにセットして、 CD‒ROM>Macの順に開きます。

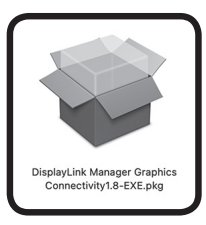

ご使用のOSにあったフォルダを開き、フォルダ内のディスクイメージ、または パッケージをダブルクリックしてインストーラーを起動します。

インストーラーが起動します。 2 「フス」 フ か<sub>心動しよす。</sub><br>【続ける】をクリックします。

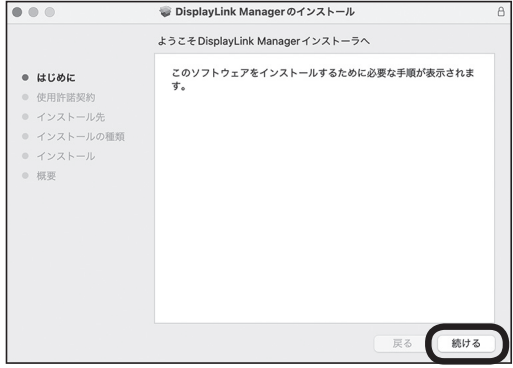

#### 使用許諾契約の画面が表示されます。 **3**

【続ける】をクリックすると、使用許諾条件についてのダイアログウインドウが 表示されます。

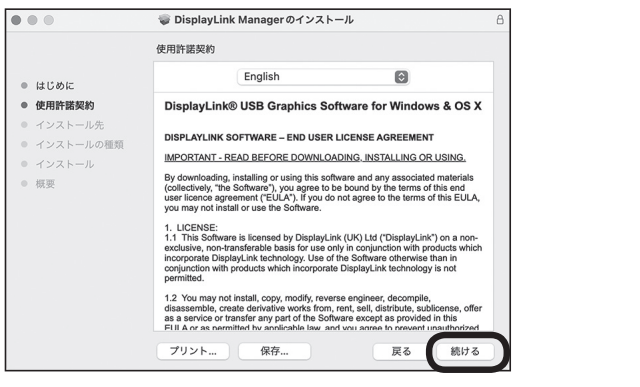

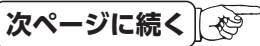

# **デバイスドライバのインストール(Mac)**

**4**

問題がなければ【同意する】をクリックしてください。

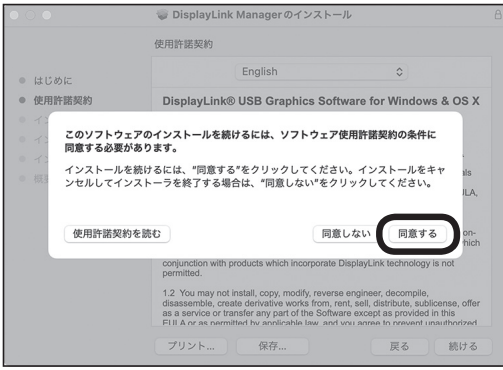

インストール先の選択画面が表示されますので、【インストール】をクリック **5**します。

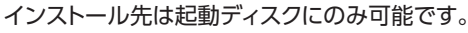

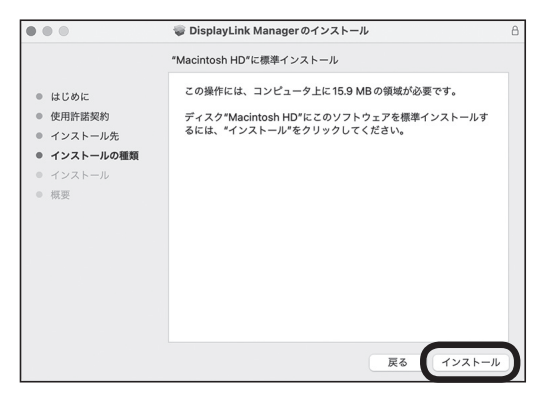

### ファイルがコピーされてドライバインストールが完了します。 **〔6〕** ファイルがコピーされてドライバインストールが完了します。<br>【閉じる】をクリックしてインストーラーを終了させてください。

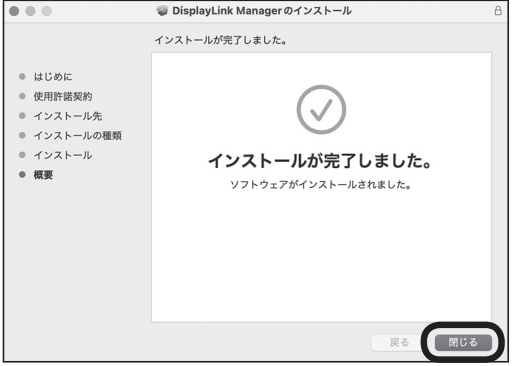

# <span id="page-41-0"></span>**設定方法(Mac)**

※ macOS 11.0以降で映像を表示させるためには「画面収録」を許可する必要が あります。

※ソフトウェアのインストールを行ってから設定を行います。

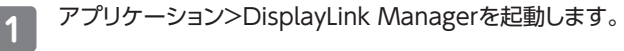

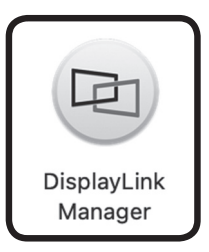

**2**

起動すると画面収録に関するダイアログが表示されますので、【"システム環境 設定"を開く】を選択します。

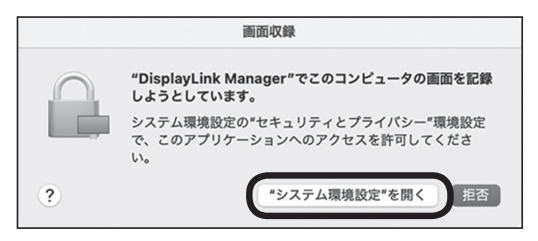

システム環境設定>セキュリティとプライバシーを選択します。 ※macOS 13.0はプライバシーとセキュリティを選択します。 **3**

#### ❶プライバシーを選択する

#### ❷左下のロックを解除して変更を認証する

#### ❸画面収録を選択する

#### ❹ DisplayLink Managerにチェックを入れる

※ macOS 13.0はプライバシー項目の画面収録を選択し、DisplayLink Managerを 有効にします。

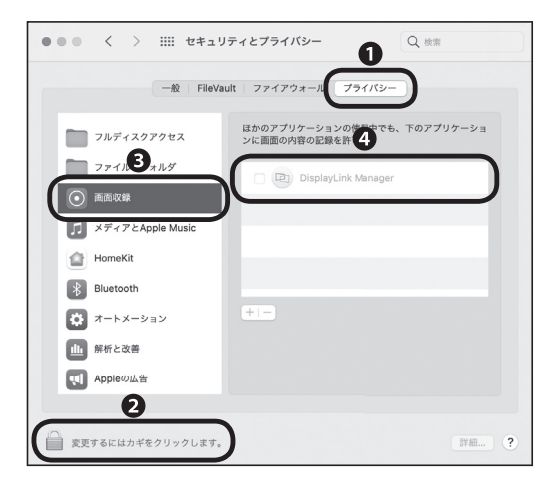

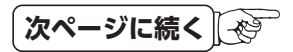

# **設定方法(Mac)**

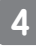

### 設定するとダイアログが表示されますので、【終了して再度開く】を選択します。 \_**\_4** <sup>設定するとタイアロクか』<br>- 以上で設定が完了です。</sup>

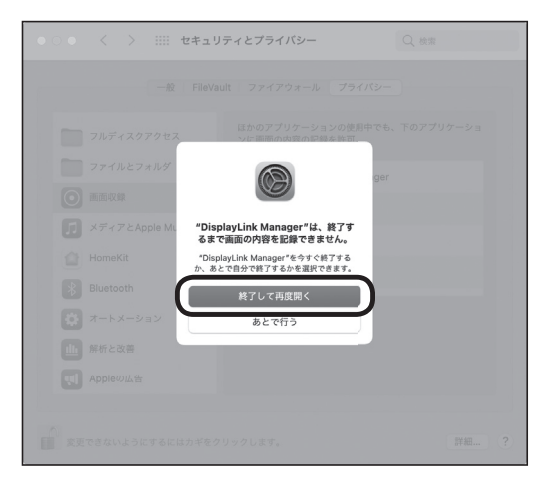

# <span id="page-44-0"></span>**DisplayLink Managerについて**

macOS 11.0以降で使用するDisplayLink Managerは、ソフトが起動している ときのみモニターが表示されます。

システムログイン時に自動的にDisplayLink Managerを起動させる場合、ステータ スメニューにあるDisplayLink Managerのアイコンを選択し、

【Launch app automatically after logging-in】のチェックを入れてください。

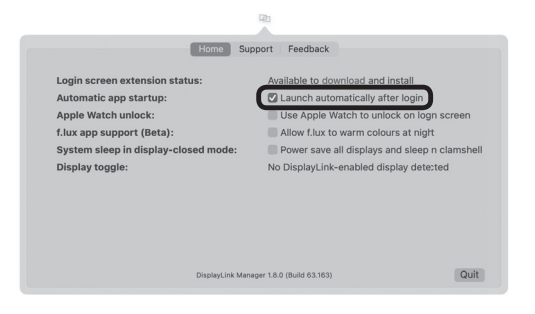

# <span id="page-45-0"></span>**本製品を複数接続するときの注意点**

本製品はホストPCのUSBポートに空きがあれば、複数接続することが可能です。 (合計6台まで)

#### ■取り外し

本製品は「デバイスの取り外し」の項目に表示されませんので、取り外す際はケーブル をそのまま抜いてください。タスクトレイから表示が消えて切り離されます。 このとき、PC画面が一瞬暗くなりますのでご注意ください。

#### **■ 接続方法**

USBポートに追加で差し込むだけで自動的に認識可能です。

#### **■ 設定方法**

タスクトレイに接続した数だけの設定ツールアイコンが表示されます。 クリックすると設定変更が可能です。

#### **■他製品との混在**

弊社の他のUSB液晶モニターとの混在も同様となります。 同じドライバを利用しますので、操作も同じです※。 ※同じ制御チップ(Synaptics社製)を使用している他社製品との混在も同様となります。

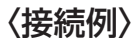

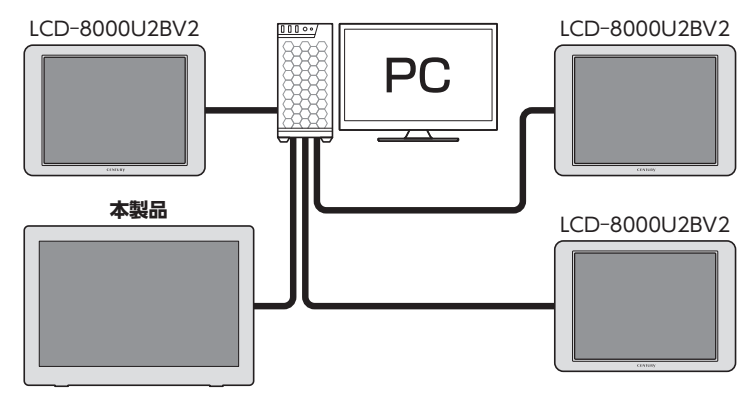

<span id="page-46-0"></span>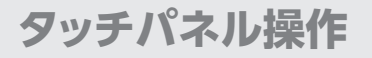

### **タッチパネルの動作について**

本製品はタッチパネルでマウス操作が 可能です。

マルチタッチによる操作は、

**「 Windows 11 / 10」**

および

#### **「 マルチタッチに対応したアプリケー ション」**

が必要となります。

※ 本製品では最大10点までのマルチタッチが 可能です。 タッチパネルに対応したアプリケーションを ご使用の場合は、各アプリケーションの取扱 説明書等を参照してください。

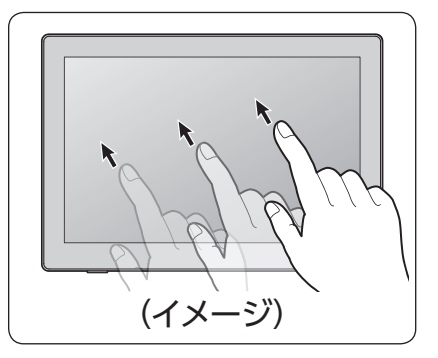

#### **【注意事項】**

□ノートパソコンのタッチパッド用のユーティリティ等、タッチパネルやマウスの操作 支援を行うソフトウェアがインストールされている場合、本製品の動作に影響を およぼす場合があります。

その場合は、ソフトウェアの動作を無効またはアンインストールしてご使用くだ さい。

□故障の原因となりますので以下の操作は行わないでください。

- ・タッチパネルを強く押したり、こすったりしないでください。
- ・ボールペンや金属など先のとがった硬い物でタッチパネルをタッチしたり、こすったりしない でください。

□BⅠOSの操作やサスペンドからの復帰、スクリーンセーバーのロック解除等、一部 の操作はタッチパネルの機能を使えない場合があります。ご注意ください。

□導電性のない手袋等をしていると反応しません。ご注意ください。

### <span id="page-47-0"></span>**タッチパネルの設定について**

複数台のモニターがある場合、別のモニターにタッチ操作が割り当てられる場合があり ます。

その場合は、以下の操作を行って設定を変更してください。

#### ■Windows 11の場合

- **1**
- 画面下のスタートボタンを左クリックして、「すべてのアプリ」→「Windowsツール」 を選択し、その中にあるコントロールパネルをダブルクリックします。

→2に進みます。

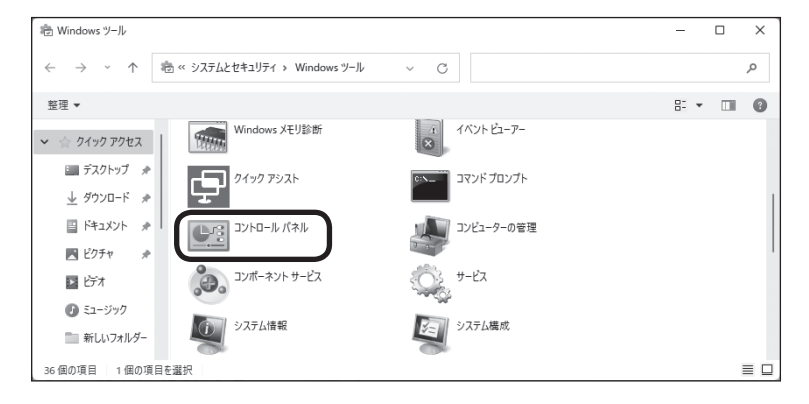

### ■Windows 10の場合

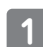

画面左下にマウスカーソルを 当て、右クリックして「コントロール パネル」を選択します。

→2に進みます。

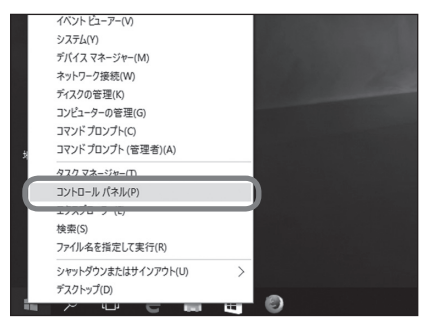

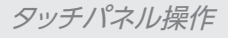

コントロールパネル内の「ハード ウェアとサウンド」を選択します。 **2**

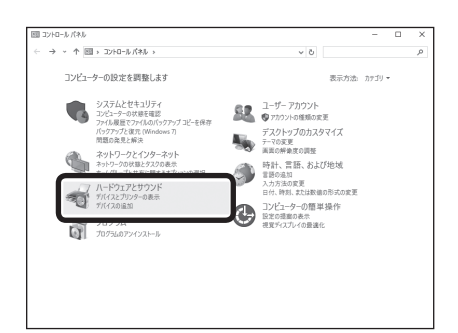

#### タブレットPC設定を選択します。

※LCD-10000UT3が接続されて いないと、タブレットPC設定が表示 されません。

項目がない場合は、USB接続を ご確認ください。

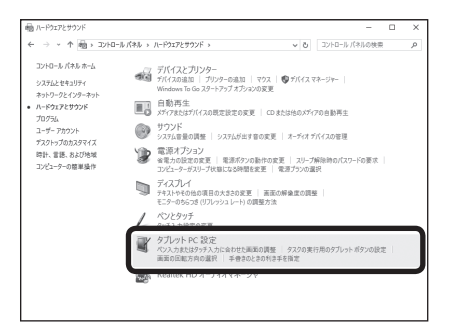

「ペンとタッチディスプレイを構成 します」の右側の「セットアップ」を 選択します。

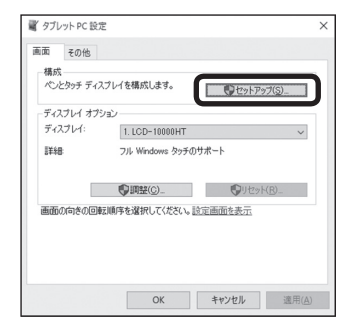

# **タッチパネル操作**

### **タッチパネルの設定について(つづき)**

**3 3 フ**ッチスクリーンであることを指<br>ファー・マー・アの画面をタッチし 定するには、この画面をタッチし てください。」と表示が出ている 画面がLCD‒10000UT3の場合、 画面をタッチします。

タッチスクリーンであることを指定するには、この画面をタッチしてください。 この画面がタブレット PC 画面でない場合は、Enterキーを押して次の画面に移動します。ツールを終了するには、Escキーを押してください。

他の画面に表示されている場合は 「Enter」キーを押してください。 LCD‒10000UT3に表示される まで繰り返します。

### <span id="page-50-0"></span>**タッチパネルを使用した動作**

本項は代表的なタッチ操作について説明します。

アプリケーションによってはタッチ方法が異なる場合や、タッチしても反応がない場合も あります。

詳しくは、各アプリケーションのマニュアルやヘルプ等をご参照ください。

#### ■タップ・ダブルタップ

マウスのクリック動作、ダブルクリック 動作と同じになります。

選択したいアイコン等を画面上で指で タッチすることでタップ動作となります。 素早く2回タッチすることでダブルタップ 動作となります。

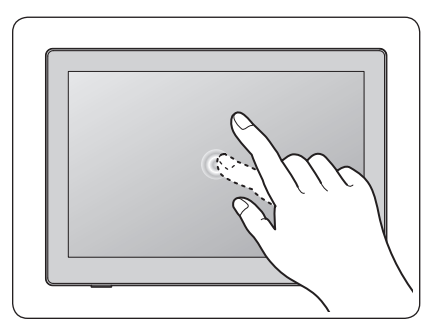

#### ■拡大縮小

拡大縮小ができるアプリケーション (WEBブラウザや写真等)で、2本の指で 画面をタッチし、タッチしたまま2本の指 を近づけたり(縮小)、2本の指を離したり (拡大)することで拡大縮小操作ができ ます。

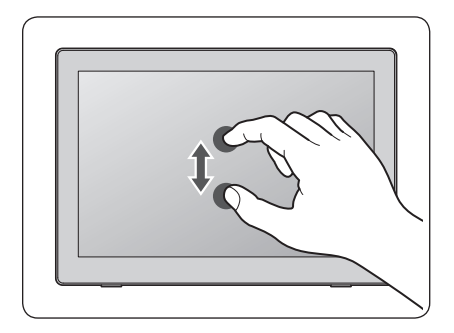

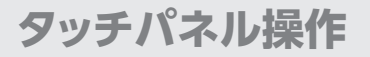

### **タッチパネルを使用した動作(つづき)**

■ドラッグ

移動したアイコン等を画面上で指で タッチし、そのままスライドすると、アイ コン等をドラッグ操作ができます。

※途中で指をディスプレイから離さないように してください。

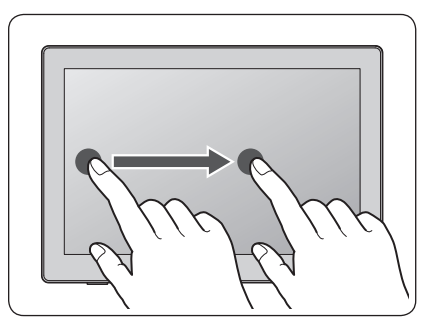

回転ができるアプリケーション(写真等) で、2本の指で画面をタッチし、タッチ したまま片方の指を回転させるように スライドすると、回転操作ができます。 ※途中で指をディスプレイから離さないように してください。

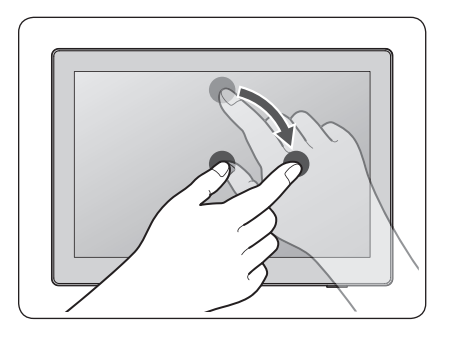

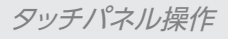

#### ■スクロール

スクロールができるアプリケーション (WEBブラウザ等)で、ウインドウ内を タッチし、そのままスライドすると、画面 をスクロール操作ができます。

- ※アイコンやリンク等をタッチするとスク ロールではなく、タッチまたはドラッグ動作と なりますのでご注意ください。
- ※ 途中で指をディスプレイから離さないように してください。

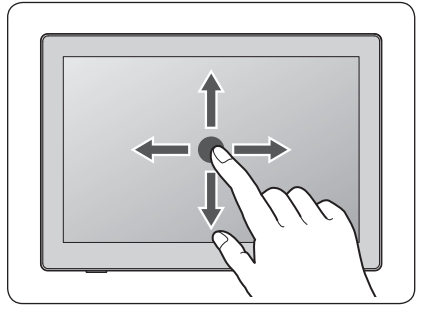

#### ■右クリックメニューを開く

マウスで右クリックを行った際に表示 されるメニューを表示します。

ウインドウ内でタッチし、そのまま指を 動かさずしばらく待つと、メニューが表示 されます。

メニューが表示されたら指をスライドし、 選択したいメニュー項目に動かし、離す ことでそのメニュー項目を選択できます。

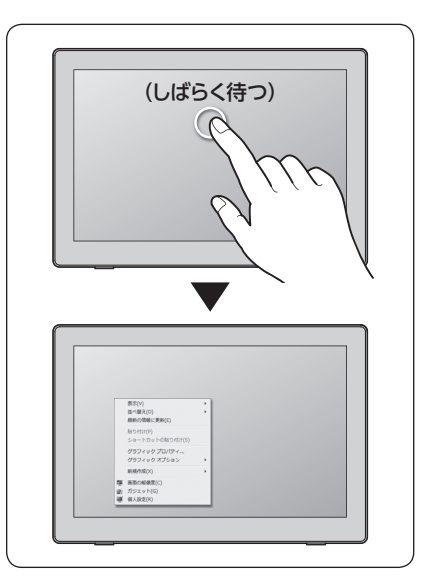

# <span id="page-53-0"></span>**長時間同じ画像を表示した場合の残像について**

液晶モニターに同じ画像をずっと表示していた場合、表示が切り替わった際に残像として 残る場合があります。

これは本製品で採用しているⅠPS液晶の特性となり、**故障ではありません**。

スクリーンセーバーなどを利用して、できる限り長時間同じ画像が映らないようにする ことで対策が可能です。

〈長時間同じ画像を表示〉 〈前の画像が残像として残る〉

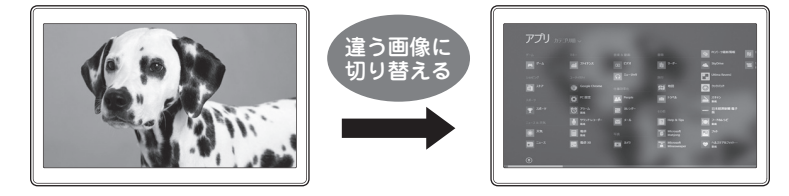

#### **■残像が映っている場合の対処法**

残像が映るようになった場合、モニターの電源をOFFにしておいたり、グレーの画像を 出したりするなど**"残像の画面ではない状態"**を一定時間維持することで改善されます。 **※ブラウン管やプラズマテレビの「焼き付き」と違い、必ず回復する現象です。**

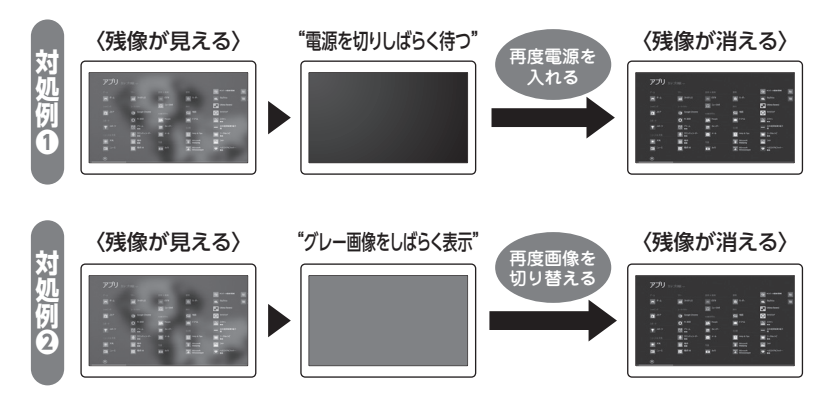

#### **■回復するまでの時間について**

基本的には30分~1時間程度経てばほとんどの残像は消えますが、同じ画像をかなり長時間表示して いた場合、その画像が表示されていた時間の2~4倍の時間が必要となる場合があります。 あらかじめご了承ください。

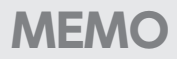

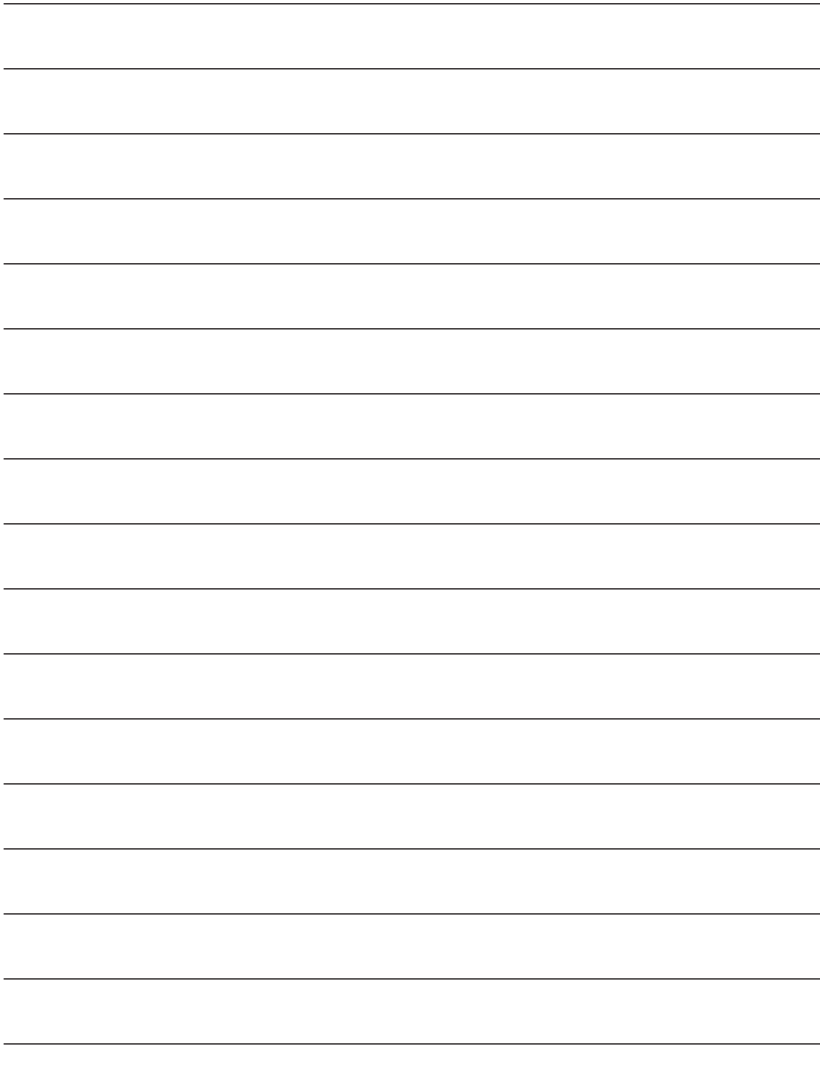

# <span id="page-55-0"></span>**オプション商品(別売品)のご案内**

### **専用壁掛キット**

専用の壁掛キットを使って、本製品を壁に掛けることも可能です。

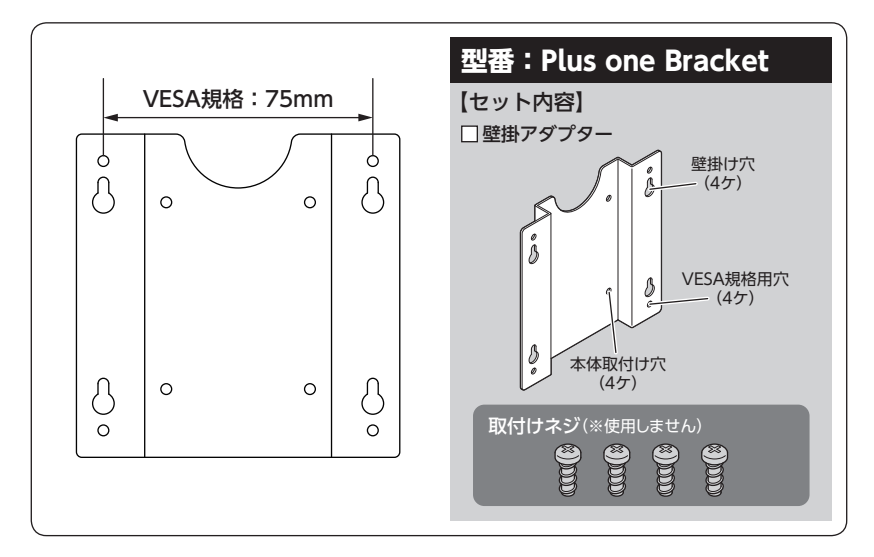

※ 壁掛アダプターにはVESA規格用のネジ穴も開いております。

このアダプターを取り付けることで、VESA規格のアームにも取り付けることができる ようになります。

※100x100mmのアームには取り付けできませんのでご注意ください。

#### **★ご注意ください!**

本製品に専用壁掛キットを取り付ける際は、**必ず本製品付属の「plus oneシリーズ専用壁掛キット 取付けネジ」**をお使いください。

専用壁掛キットは弊社直販サイト「センチュリーダイレクト」にてご購入できます。

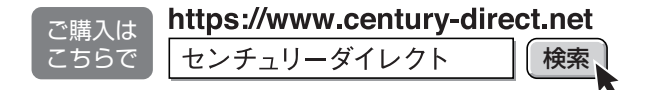

### <span id="page-56-0"></span>**plus oneシリーズ対応モニターアーム**

専用のモニターアームを使って、本製品を様々な角度に設置することができます。 ※取り付け、取り外しにはプラスドライバー(サイズ#1)が必要となります。

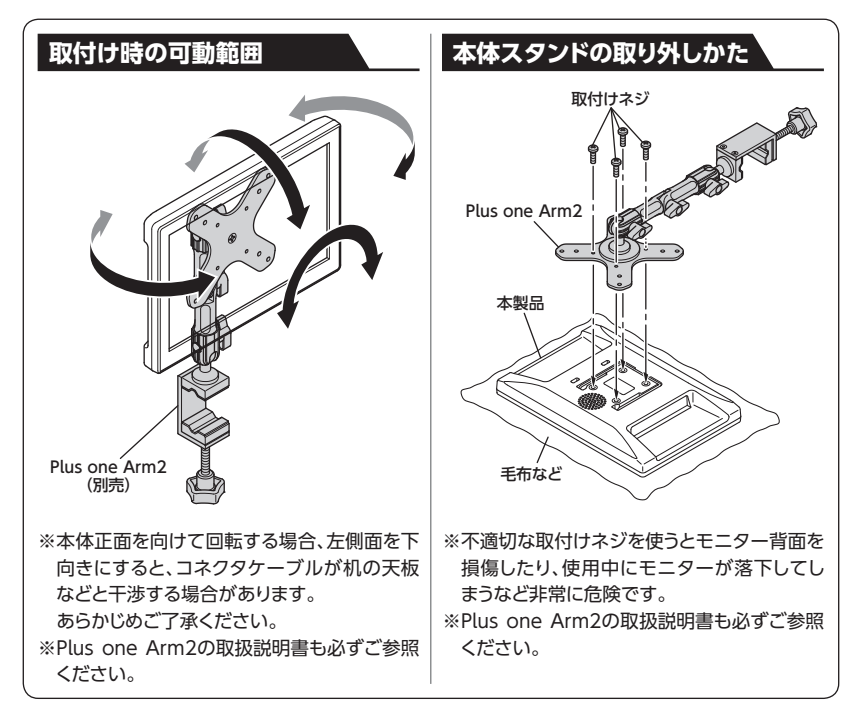

Plus one Arm2は弊社直販サイト「センチュリーダイレクト」にてご購入できます。

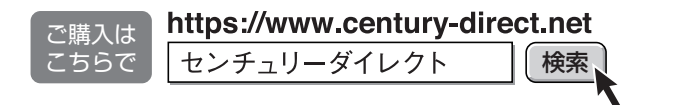

# <span id="page-57-0"></span>**トラブルシューティング**

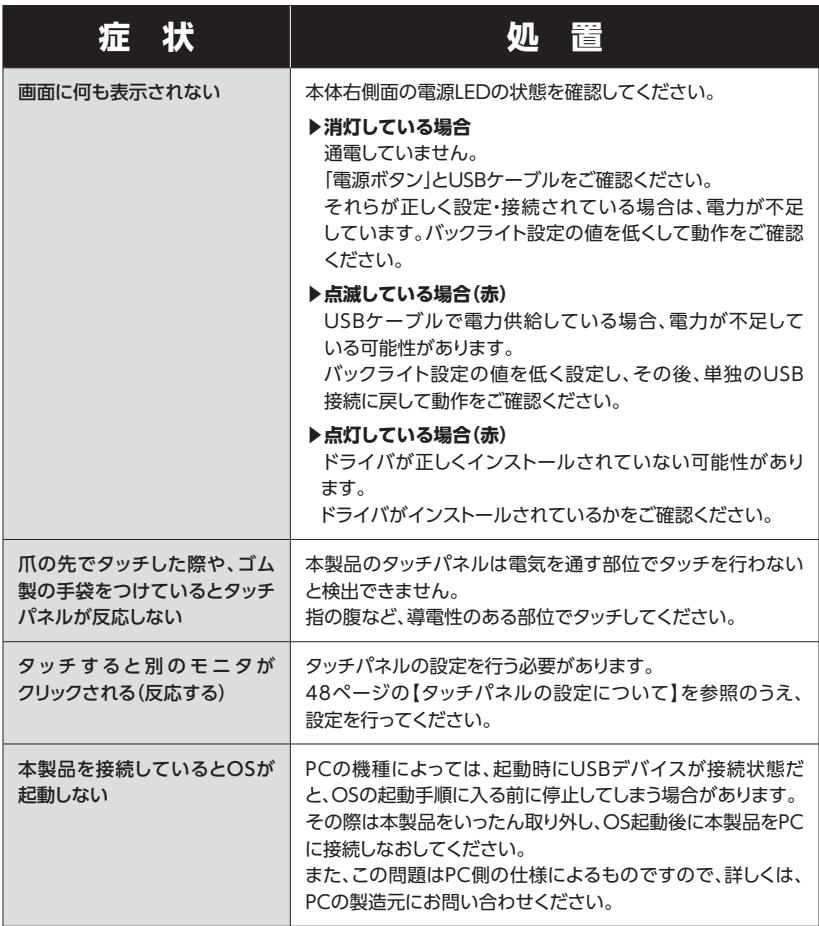

トラブルシューティング

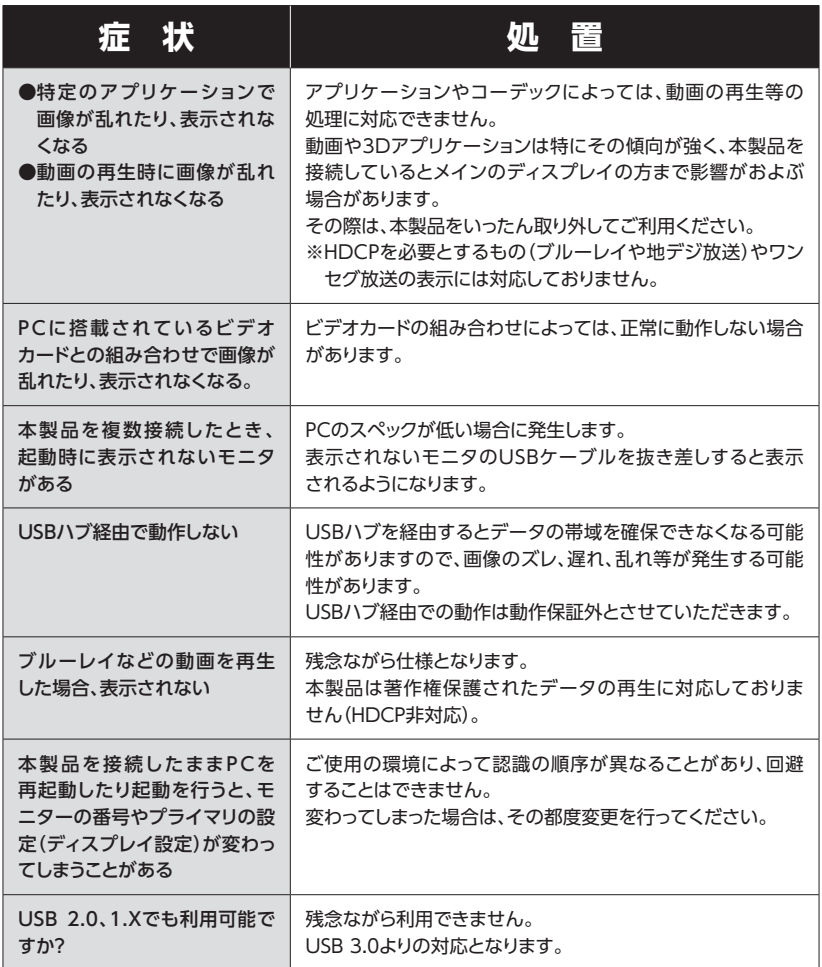

# <span id="page-59-0"></span>**FAQ(よくある質問とその回答)**

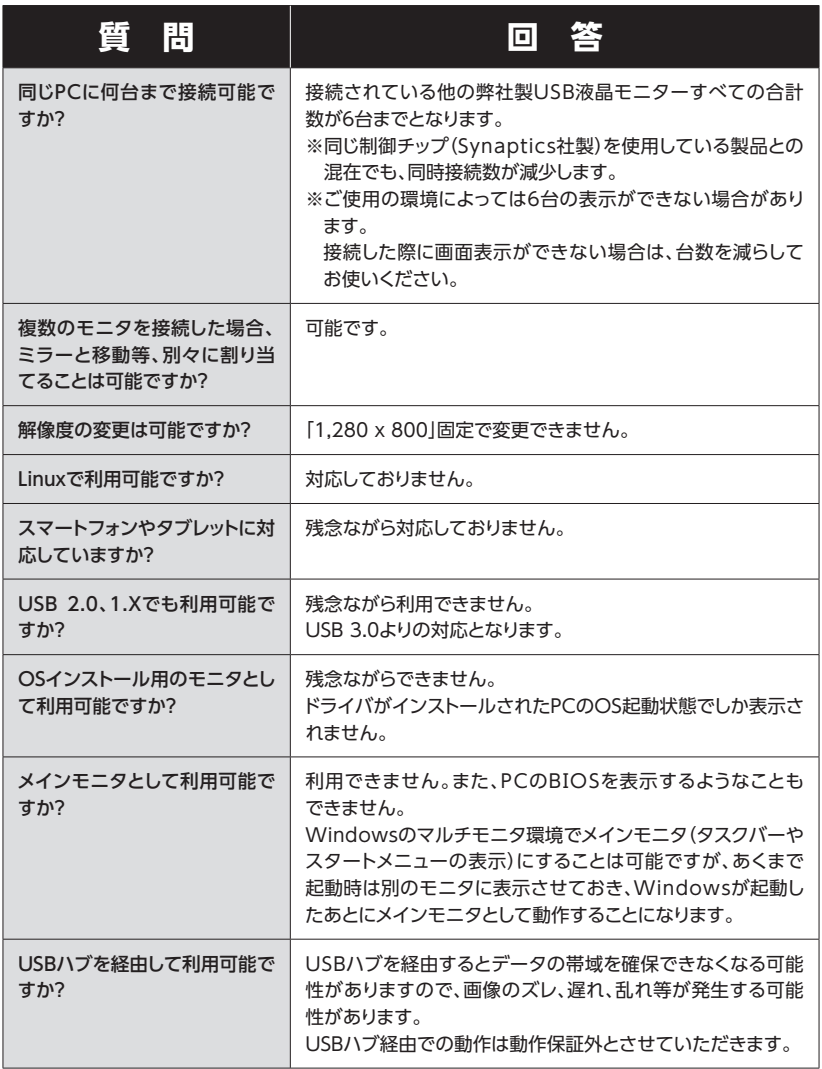

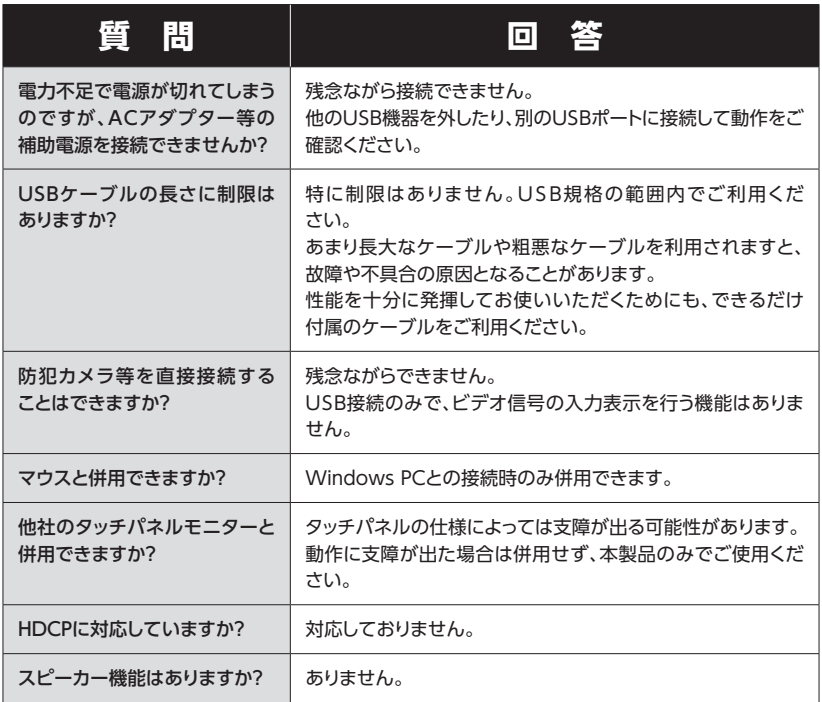

<span id="page-61-0"></span>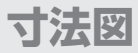

**本体**

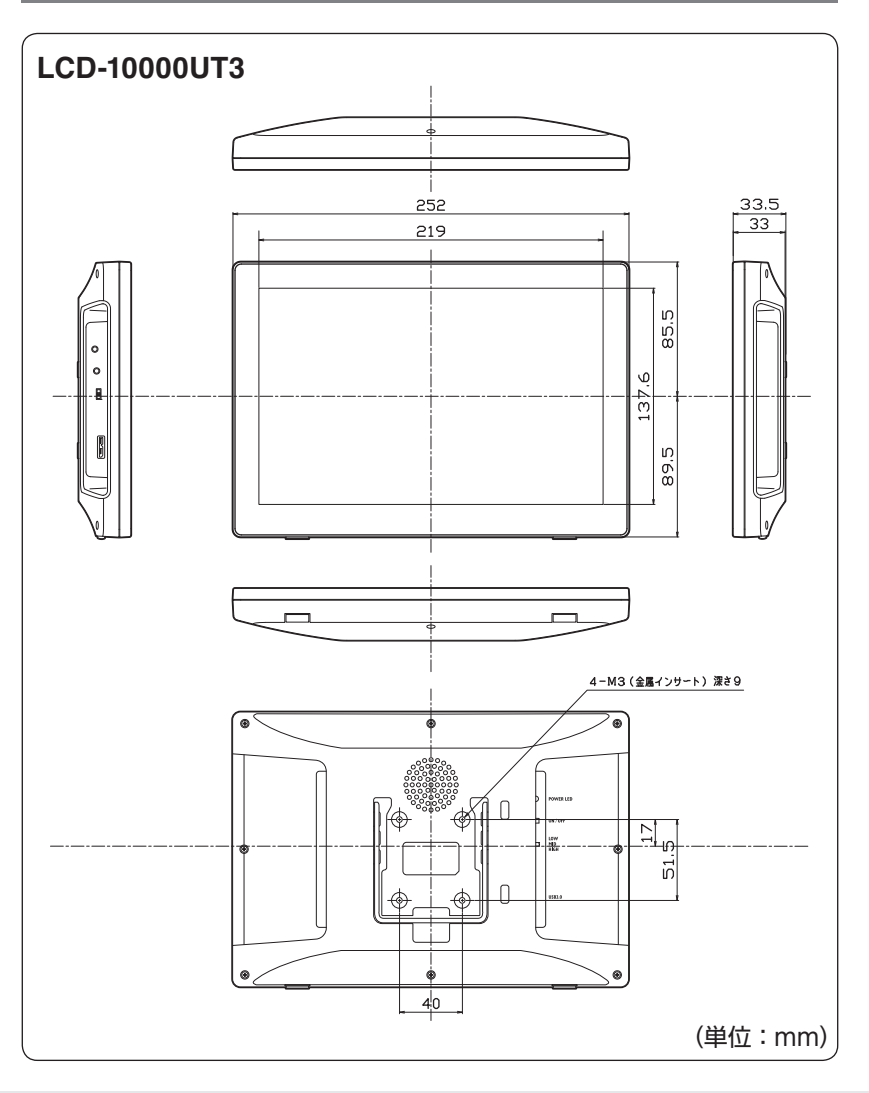

## <span id="page-62-0"></span>**plus oneシリーズ専用壁掛キット(Plus one Bracket/別売品)**

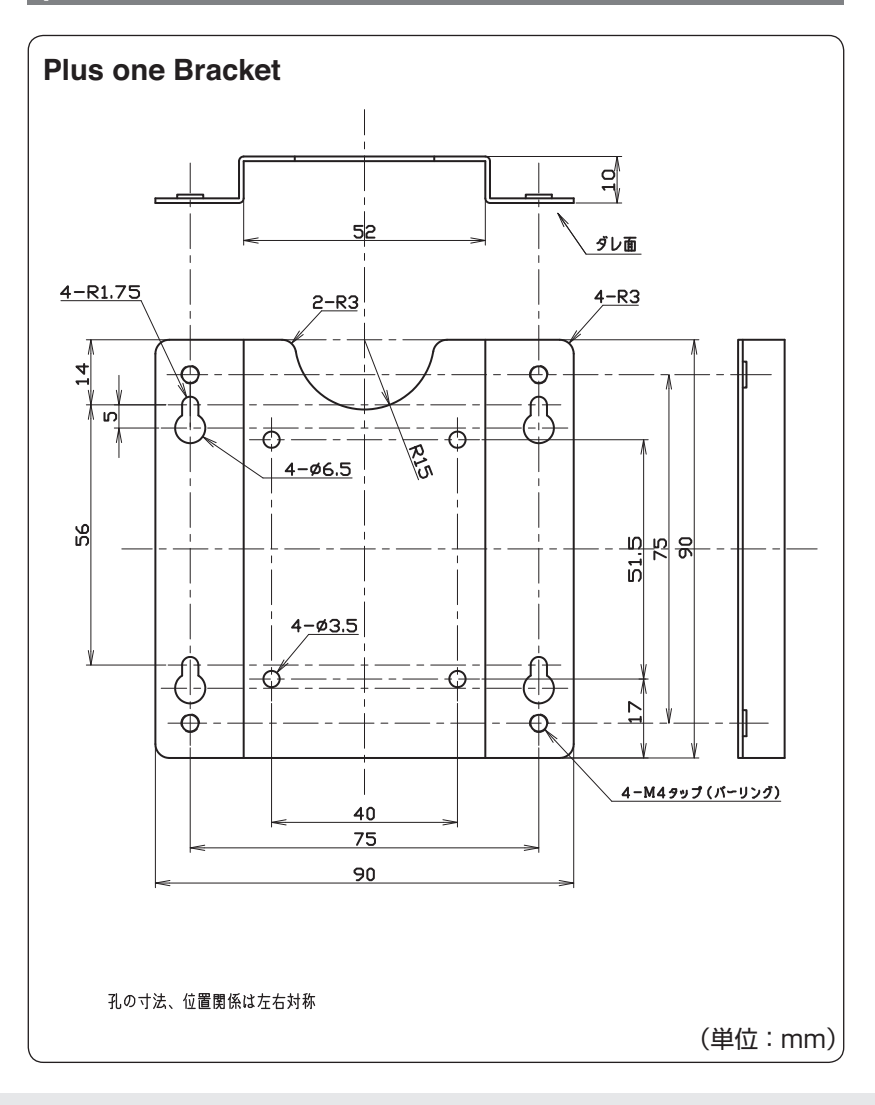

寸法図

<span id="page-63-0"></span>**寸法図**

### **plus oneシリーズ対応モニターアーム(Plus one Arm2/別売品)**

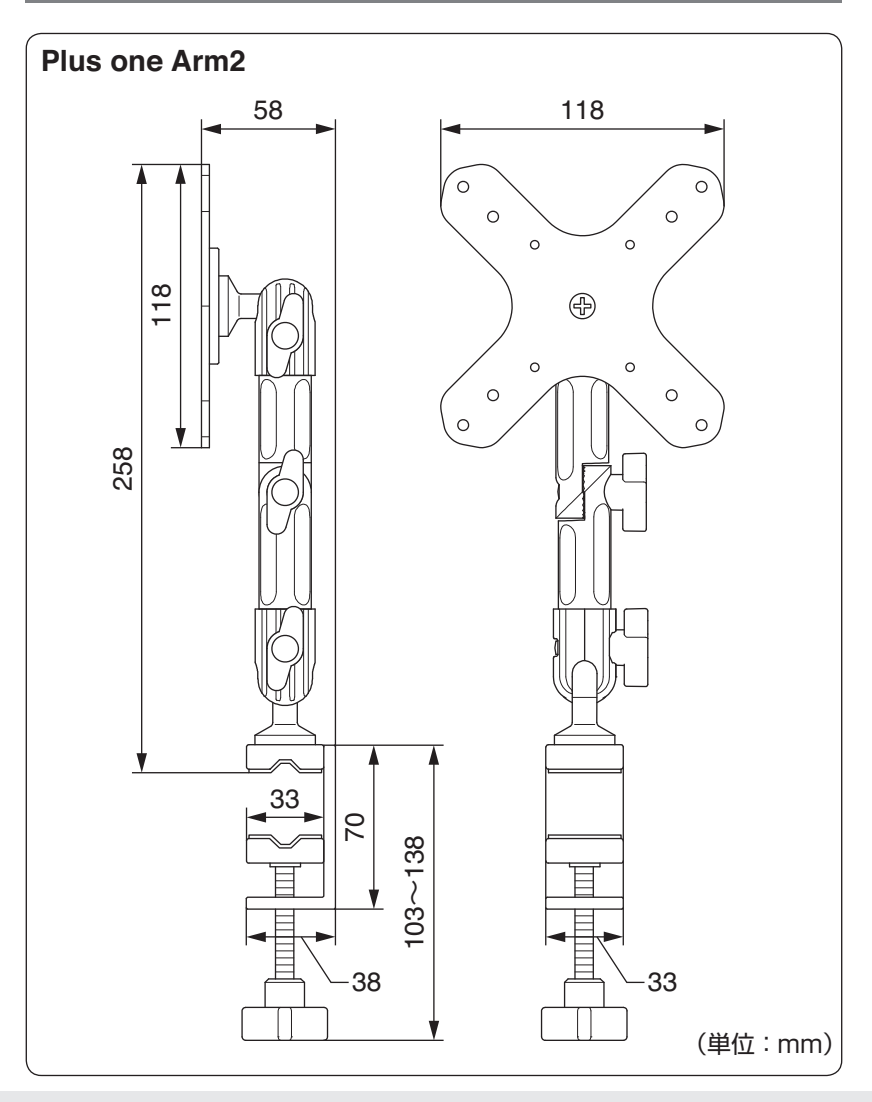

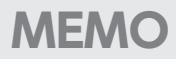

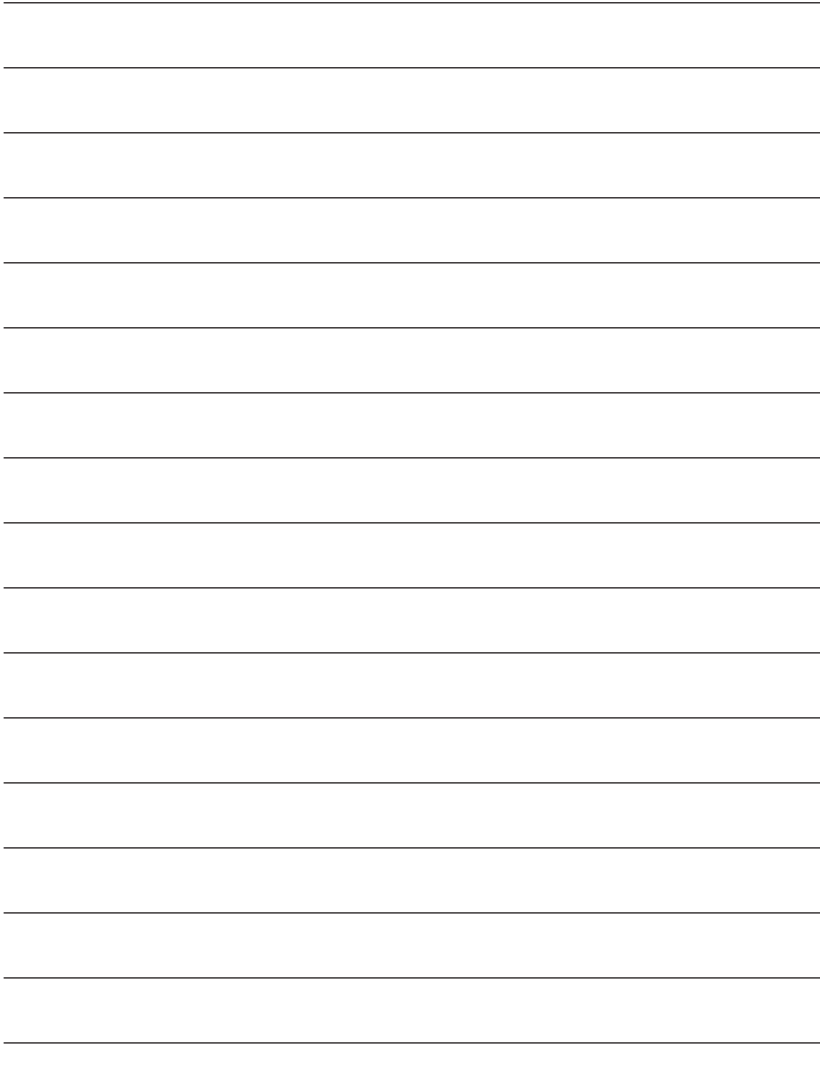

<span id="page-65-0"></span>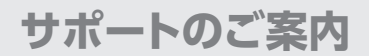

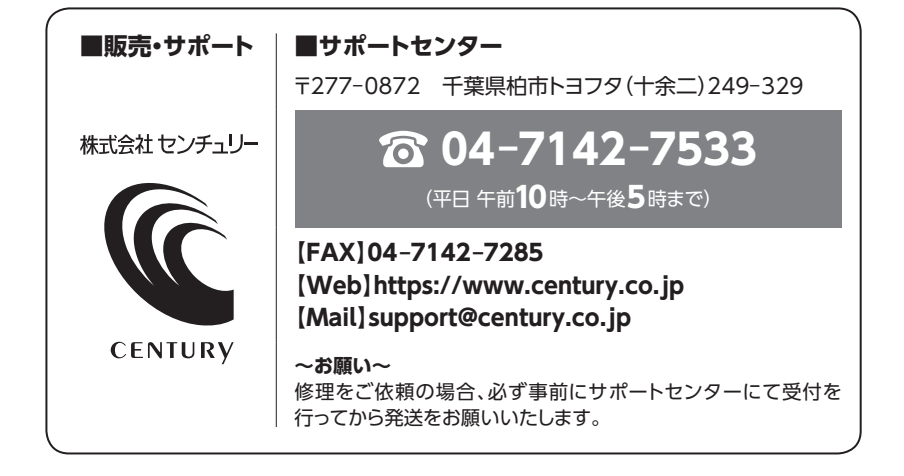

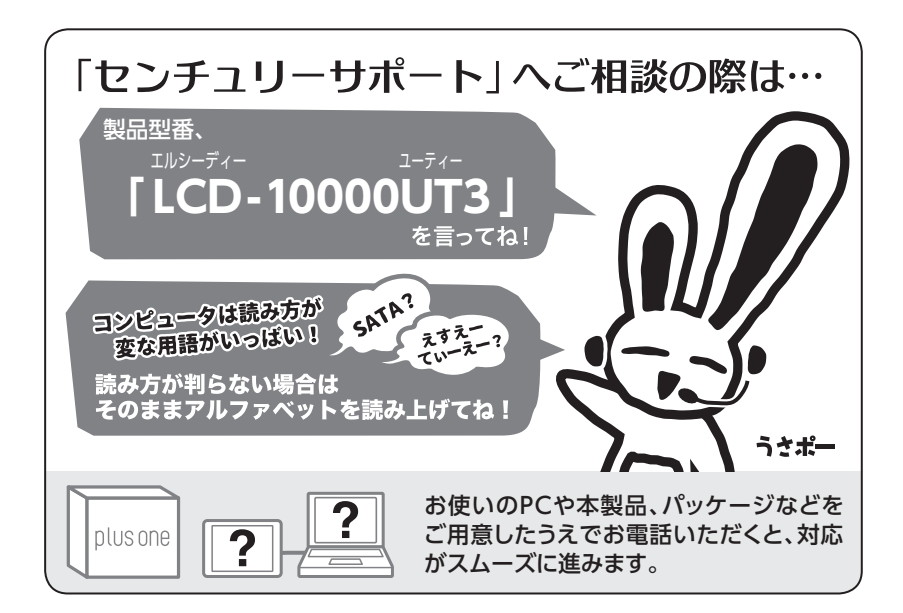

### ̶ 本書に関するご注意 ̶

- 1.本書の内容の一部または全部を無断転載することは固くお断りします。
- 2.本書の内容については、将来予告なく変更することがあります。
- 3. 本書の内容については万全を期して作成いたしましたが、万一ご不審な点や誤り、記載漏れなど、 お気づきの点がございましたらご連絡ください。
- 4. 運用した結果の影響については、【3.】項に関わらず責任を負いかねますのでご了承ください。
- 5. 本書の内容の抜粋または全てを弊社に無断で複製、転載、送信、配布、翻訳、改変、引用することを 禁止します。
- 6. 本製品がお客様により不適当に使用されたり、本書の内容に従わずに取り扱われたり、またはセン チュリーおよびセンチュリー指定のもの以外の第三者により修理・変更されたこと等に起因して生じた 損害等につきましては、責任を負いかねますのでご了承ください。

※記載の各会社名・製品名は各社の商標または登録商標です。

※The warranty for this product is valid only in Japan. Only Japanese-language drivers and manuals are included. It does not support other language OS. Support desk is only available in Japanese. Please note that maintenance and repair services are not warranted outside Japan. All listed informations are all trademarks or registered trademarks of the respective companies.

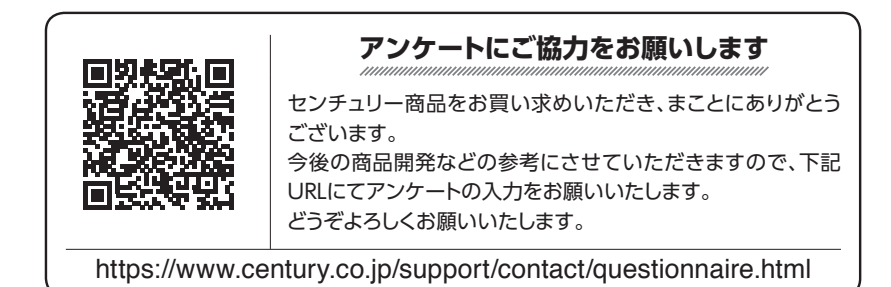

### 保証書

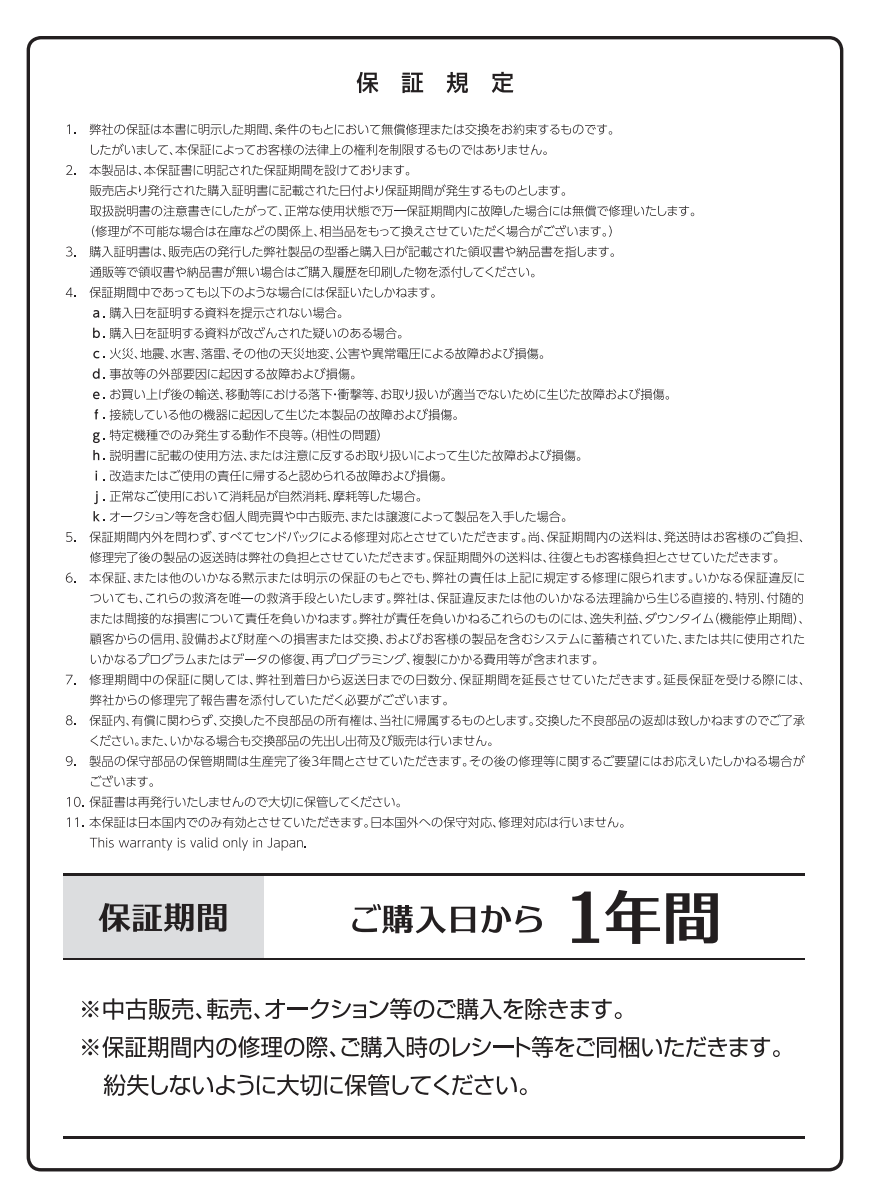